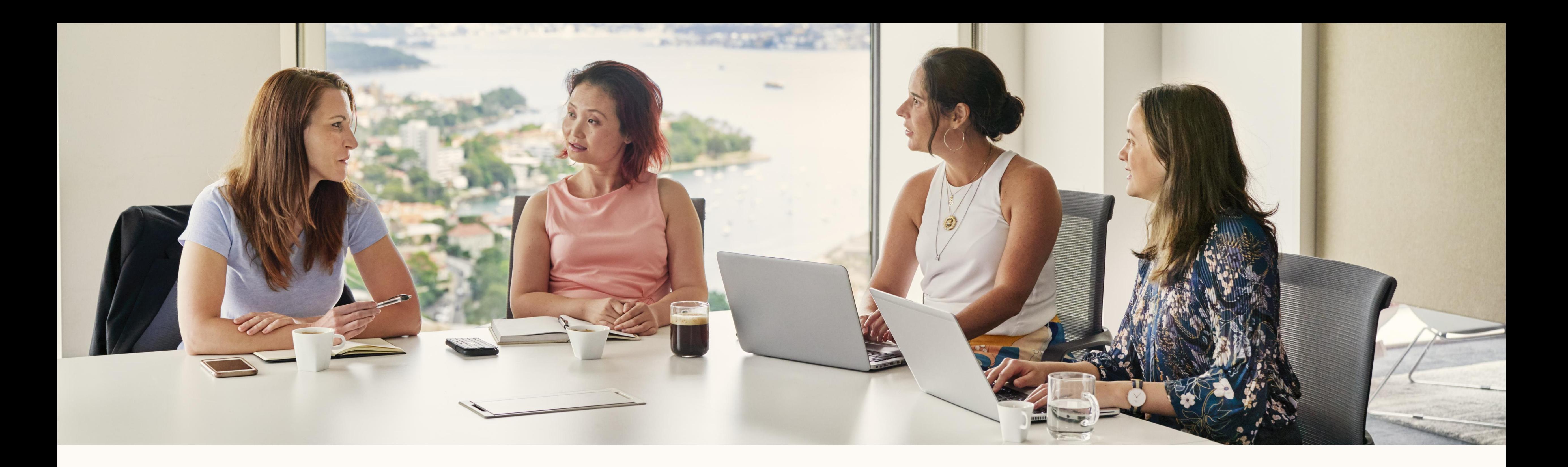

**Premiers pas:** 

Rapport d'attribution des revenus LinkedIn

Linked in

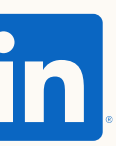

## Au sommaire

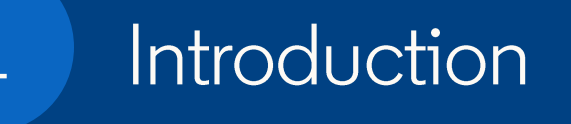

**ASTUCE :** utilisez le mode de présentation pour une expérience interactive

### Configuration

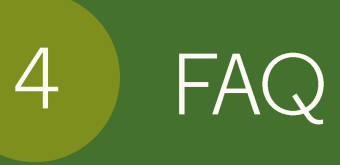

- Checklist des prérequis pour **Salesforce**
- Utilisation du rapport

 $3$ 

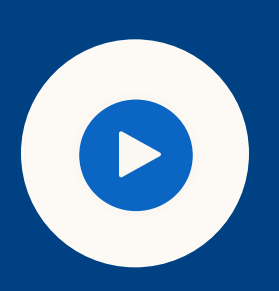

- Qu'est-ce que le rapport d'attribution des revenus (RAR) ?
- Que pouvez-vous faire avec le RAR ?
- Comment le RAR fonctionne-t-il ?

 $\overline{2}$ 

Fonctionnement

- Comment le RAR définit-il l'engagement ?
- Comment mes données sontelles stockées et protégées par LinkedIn?
- Comment les objets et les champs sont-ils partagés et utilisés depuis SFDC ?
- De quelles informations et autorisations ai-je besoin pour connecter mon CRM ?

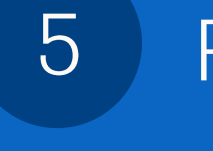

### Ressources

### • Liens utiles

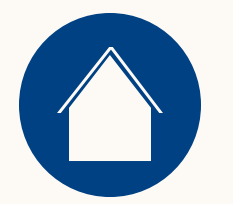

 $\begin{bmatrix} 1 \end{bmatrix}$ Présentation du rapport d'attribution des revenus FAQ

Ressources

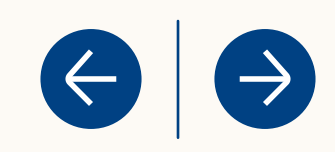

### Qu'est-ce que le rapport d'attribution des revenus ?

Un nouveau rapport vous permettant de déterminer l'influence de vos initiatives marketing sur le chiffre d'affaires de votre entreprise.

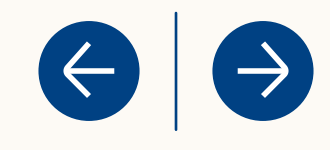

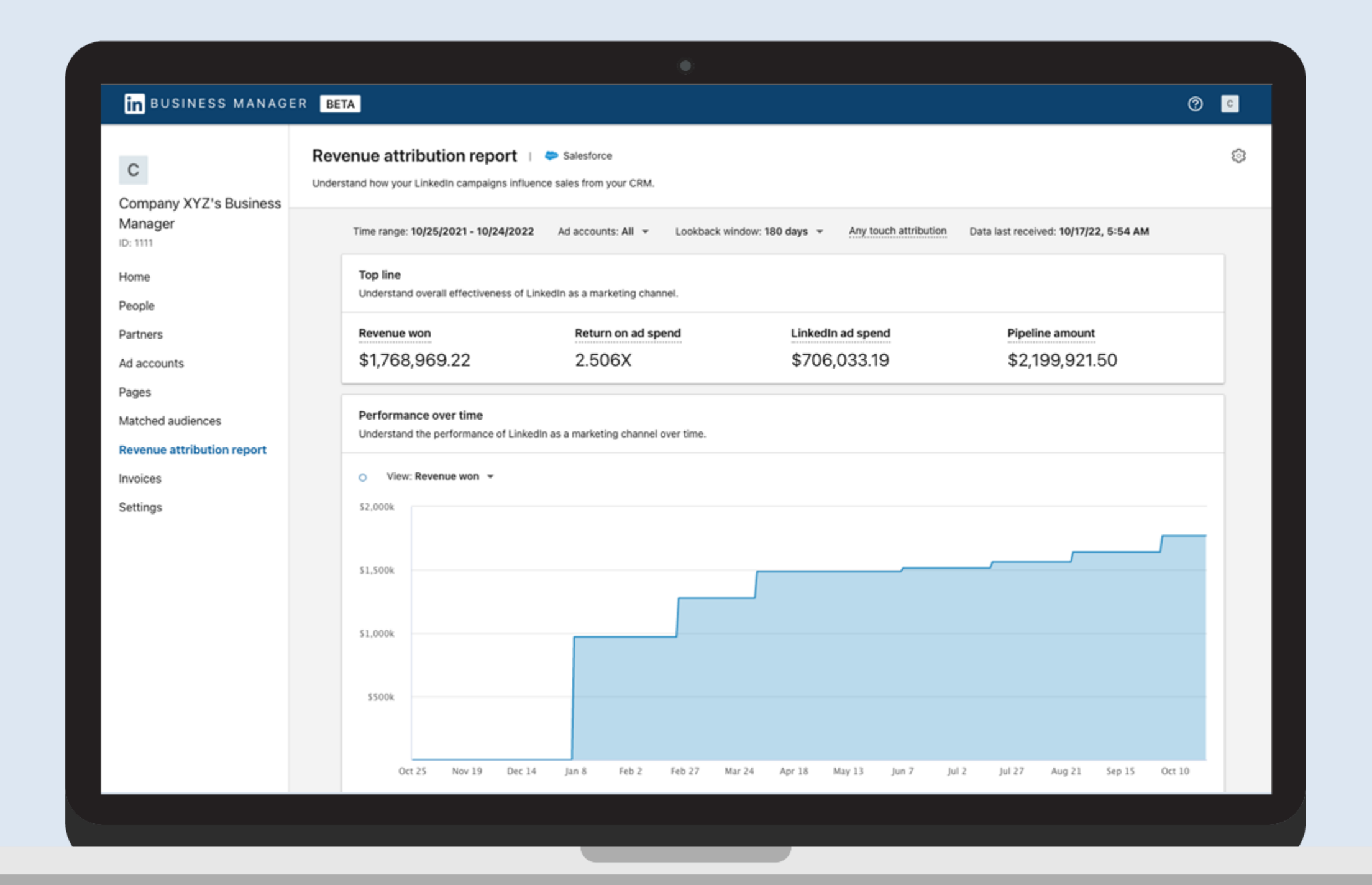

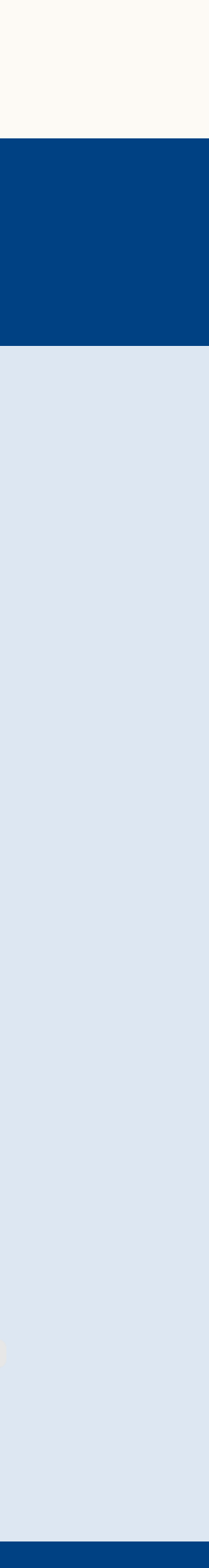

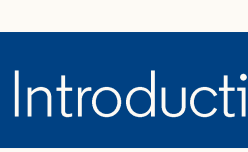

## À quoi sert le rapport d'attribution des revenus ?

<span id="page-4-0"></span>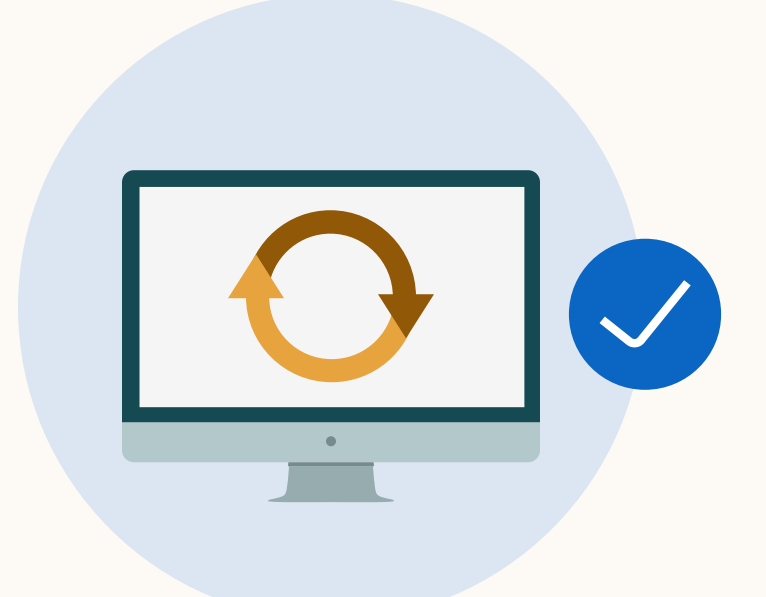

Synchronisez les données de votre CRM pour déterminer l'impact de vos initiatives marketing LinkedIn en bas du funnel, à l'étape de conversion.

FAQ

Ressources

 $\left( \Leftarrow \right)$ 

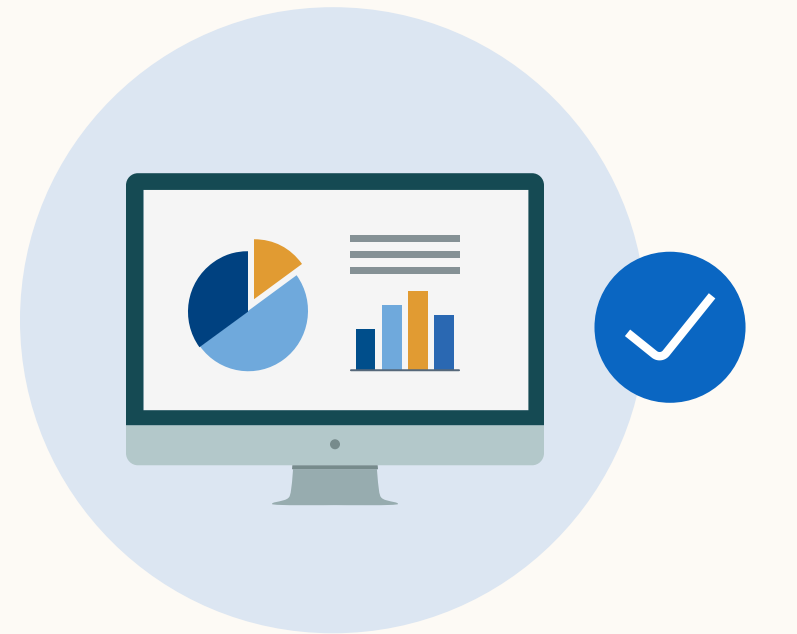

Consultez les rapports directement à partir de vos comptes publicitaires Business Manager pour voir l'impact de vos campagnes LinkedIn sur les indicateurs de vente.

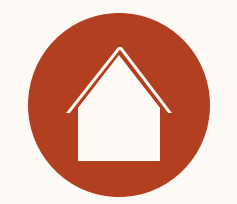

 $\overline{2}$ Comment fonctionne le rapport d'attribution des revenus ?

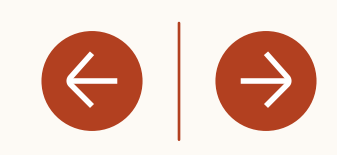

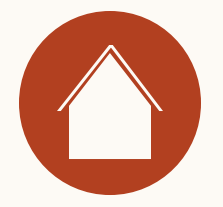

### Comment fonctionne le rapport d'attribution des revenus ?

Le rapport d'attribution des revenus est intégré à Business Manager. Il vous suffit d'activer votre compte Business Manager, de synchroniser

Si ce n'est pas déjà fait, créez votre Business Manager [ici](https://www.linkedin.com/businessmanager/create) [\(bonnes pratiques\)](https://business.linkedin.com/content/dam/me/business/en-us/amp/marketing-solutions/images/lms-business-manager/pdfs/en-us/linkedin-business-manager-overview-final-en-us-onboarding-v01.pdf).

Utilisez la [checklist des prérequis pour Salesforce](#page-4-0) pour vérifier que votre CRM est correctement configuré.

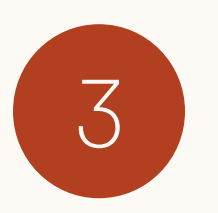

<span id="page-6-0"></span>votre CRM et de vous lancer !

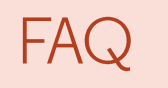

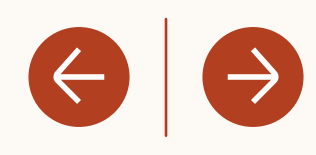

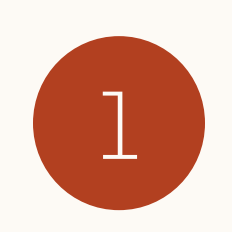

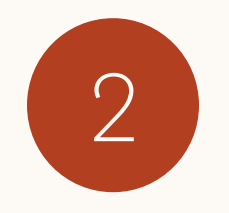

3 Synchronisez votre CRM avec Business Manager.

Utilisez le rapport d'attribution des revenus pour mesurer les indicateurs clés influencés par LinkedIn.

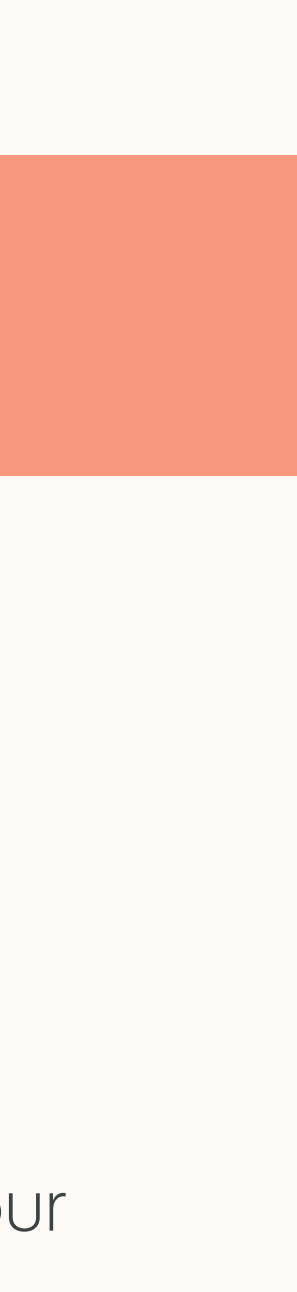

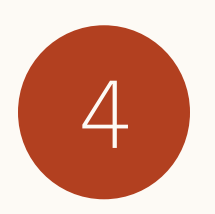

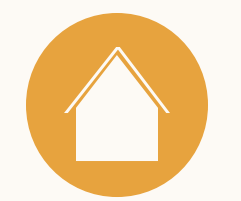

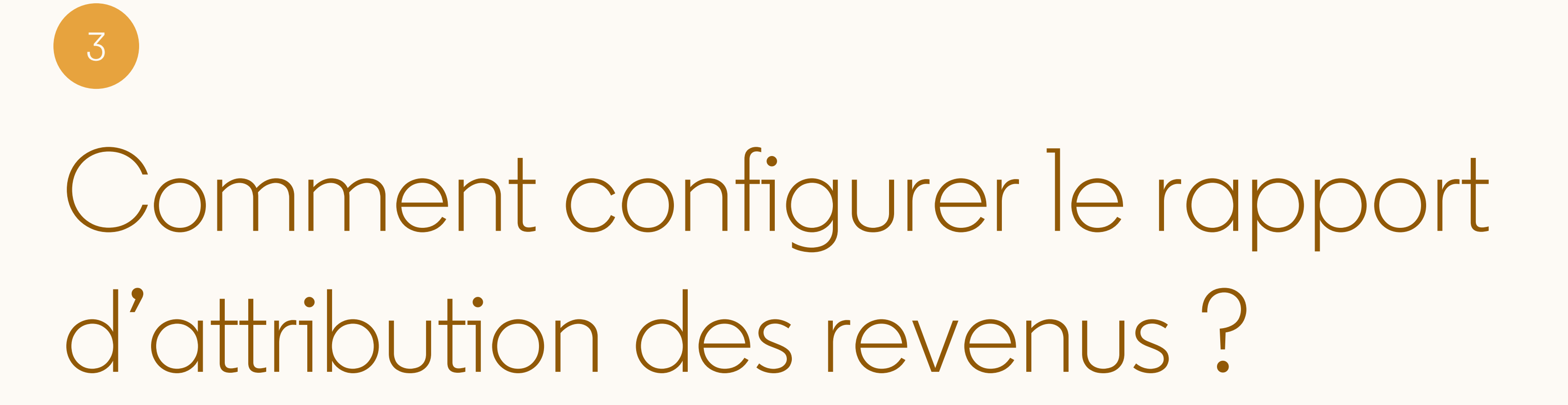

FAQ

 $\left\langle \left\langle \cdot\right\vert \right. \left. \left( \rightarrow\right)$ 

Le rapport d'attribution des revenus nécessite une instance Business Manager

> **Conseil :** pour découvrir d'autres bonnes pratiques sur la configuration de Business Manager, consultez [cette ressource.](https://business.linkedin.com/content/dam/me/business/en-us/amp/marketing-solutions/images/lms-business-manager/pdfs/en-us/linkedin-business-manager-overview-final-en-us-onboarding-v01.pdf)

### FAQ

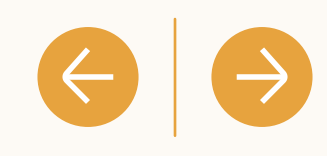

### **In BUSINESS MANA**

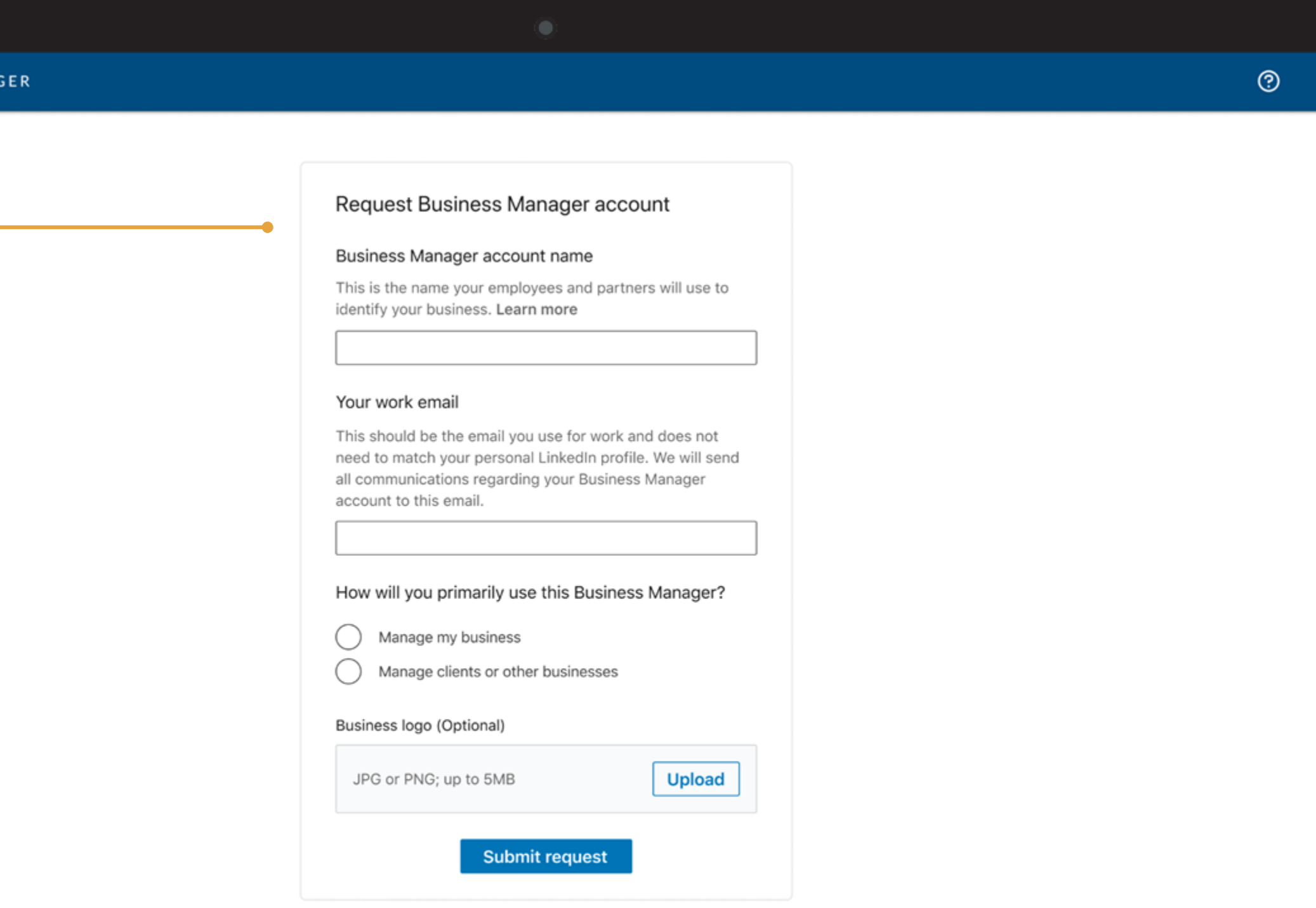

the contract of the contract of

Se lancer avec Business Manager est très simple ! Ajoutez des personnes, des comptes publicitaires et des Pages [ici](https://www.linkedin.com/businessmanager/create).

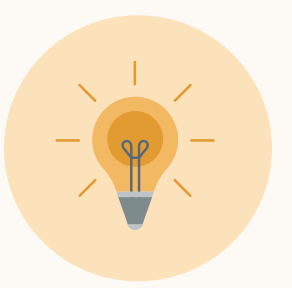

### **Créer votre Business Manager**

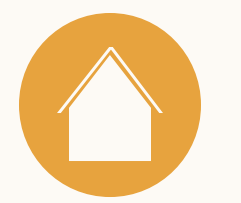

## Checklist des prérequis pour Salesforce

Le rapport d'attribution des revenus nécessite une synchronisation avec le CRM Salesforce.\*

\* Éditions de Salesforce prises en charge : Enterprise, Performance, Unlimited ou Developer

\*Salesforce : l'édition Professional nécessite un accès API (peut nécessiter des frais supplémentaires, contactez l'assistance Salesforce pour plus d'informations)

### FAQ

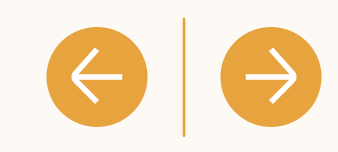

Il est recommandé d'utiliser un utilisateur d'intégration plutôt qu'un compte d'administrateur personnel ou générique, afin d'éviter toute déconnexion accidentelle de la synchronisation due à des changements d'autorisation.

- Assurez-vous que l'API Salesforce est activée sur votre profil Salesforce.
	- Activez la synchronisation CRM pour toutes les fonctionnalités en utilisant des identifiants ayant un niveau d'autorisation en lecture seule sur tous les objets et champs indiqués *ici*.

### Connectez votre CRM!

Vous avez besoin de votre nom d'utilisateur, de votre mot de passe, de votre jeton d'authentification, ainsi que de l'URL de votre environnement SFDC.

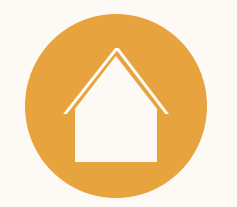

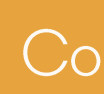

### 1. Connecter votre CRM

Accédez à l'onglet du rapport d'attribution des revenus pour connecter votre CRM. Salesforce est actuellement le seul CRM disponible.

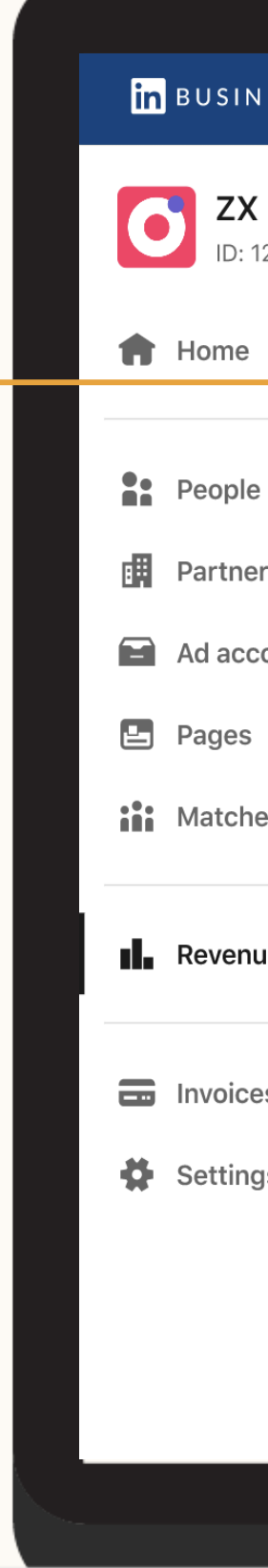

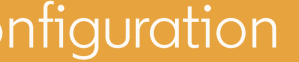

### FAQ

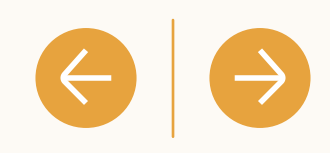

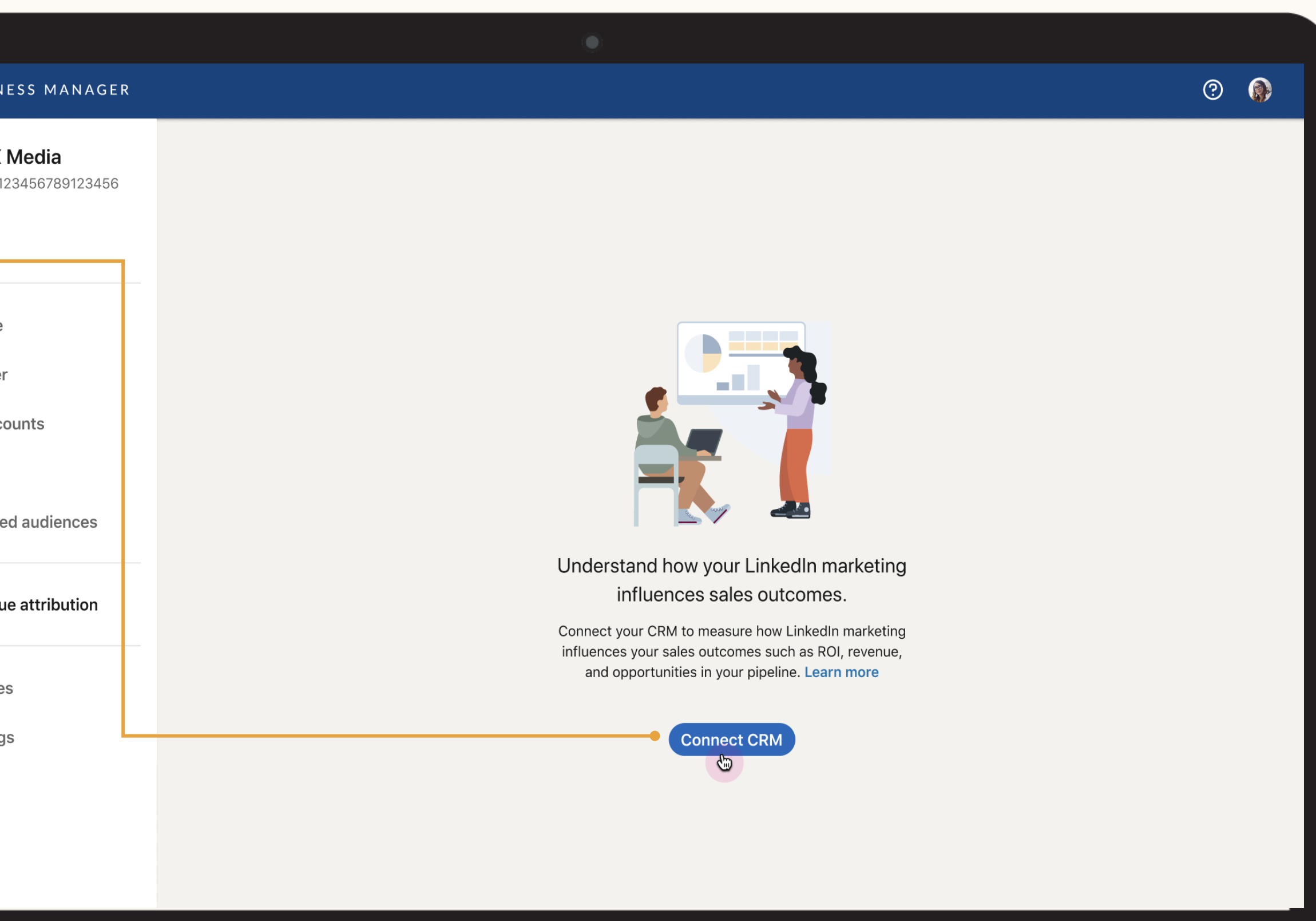

<u> El antiga de la contenentación de la contenentación de la contenentación de la contenentación de la contenentación de la contenentación de la contenentación de la contenentación de la contenentación de la contenentación </u>

### **CRM : comment synchroniser votre CRM avec Business Manager**

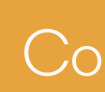

### **CRM: comment synchroniser votre CRM avec Business Manager**

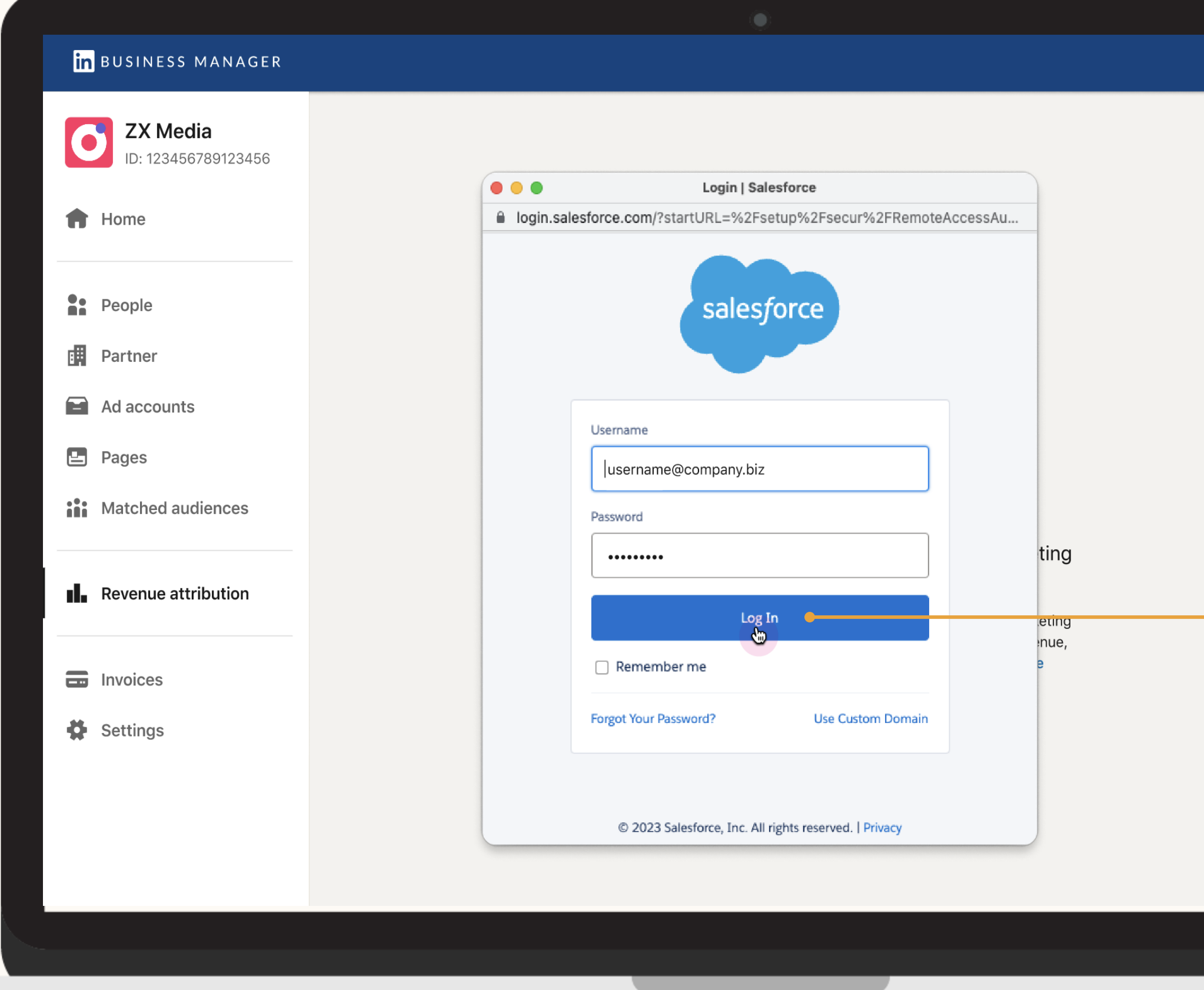

FAQ

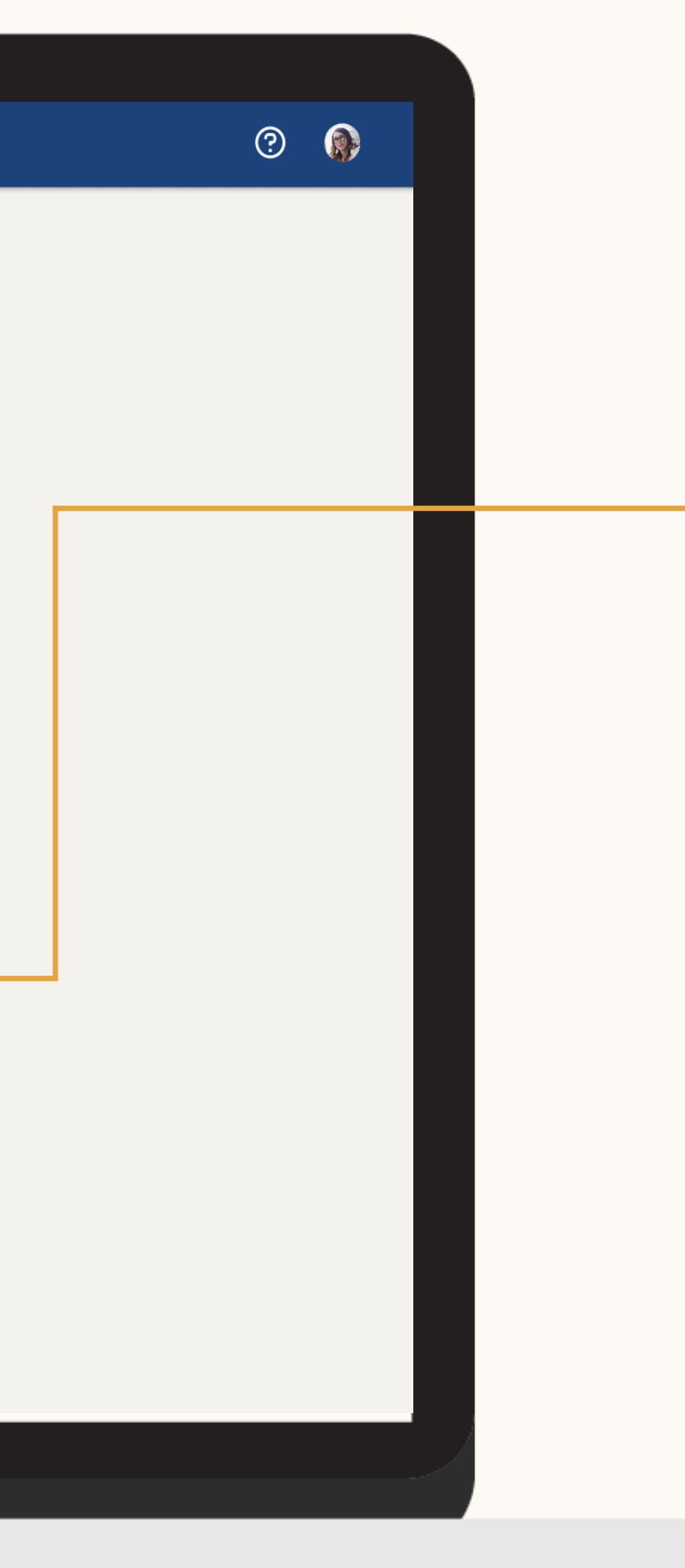

### 2. Fournir des identifiants

Pour connecter votre CRM Salesforce, vous devez fournir votre nom d'utilisateur et votre mot de passe Salesforce.

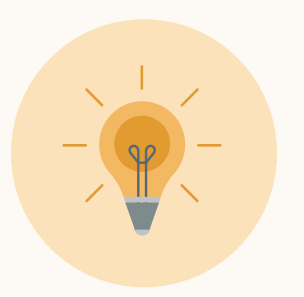

**Conseil:** La connexion via OAuth vous permet de connecter votre CRM sans partager vos informations d'identification avec LinkedIn et assure une plus longue validité de votre connexion CRM.

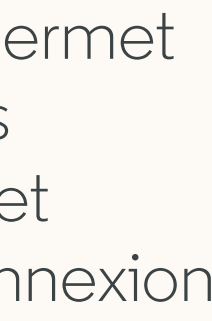

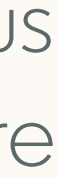

 $\left| \left| \left| \right| \right| \right|$ 

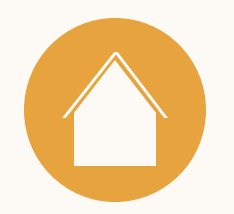

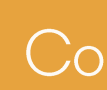

### 3. Le tour est joué !

Conseil **:** pour en savoir plus sur les politiques de LinkedIn en matière de traitement des données et de protection de la vie privée, consultez [cette page.](https://www.linkedin.com/help/lms/answer/a526798)

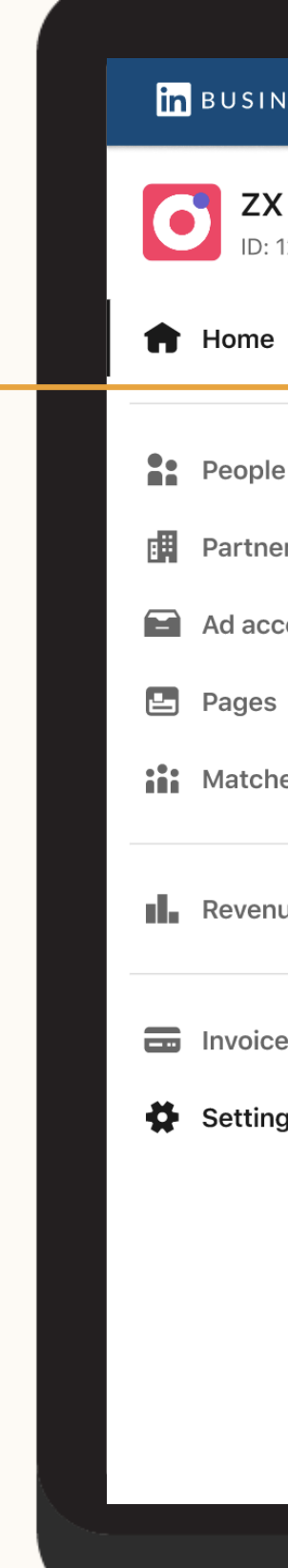

### FAQ

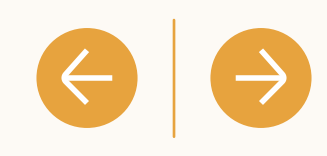

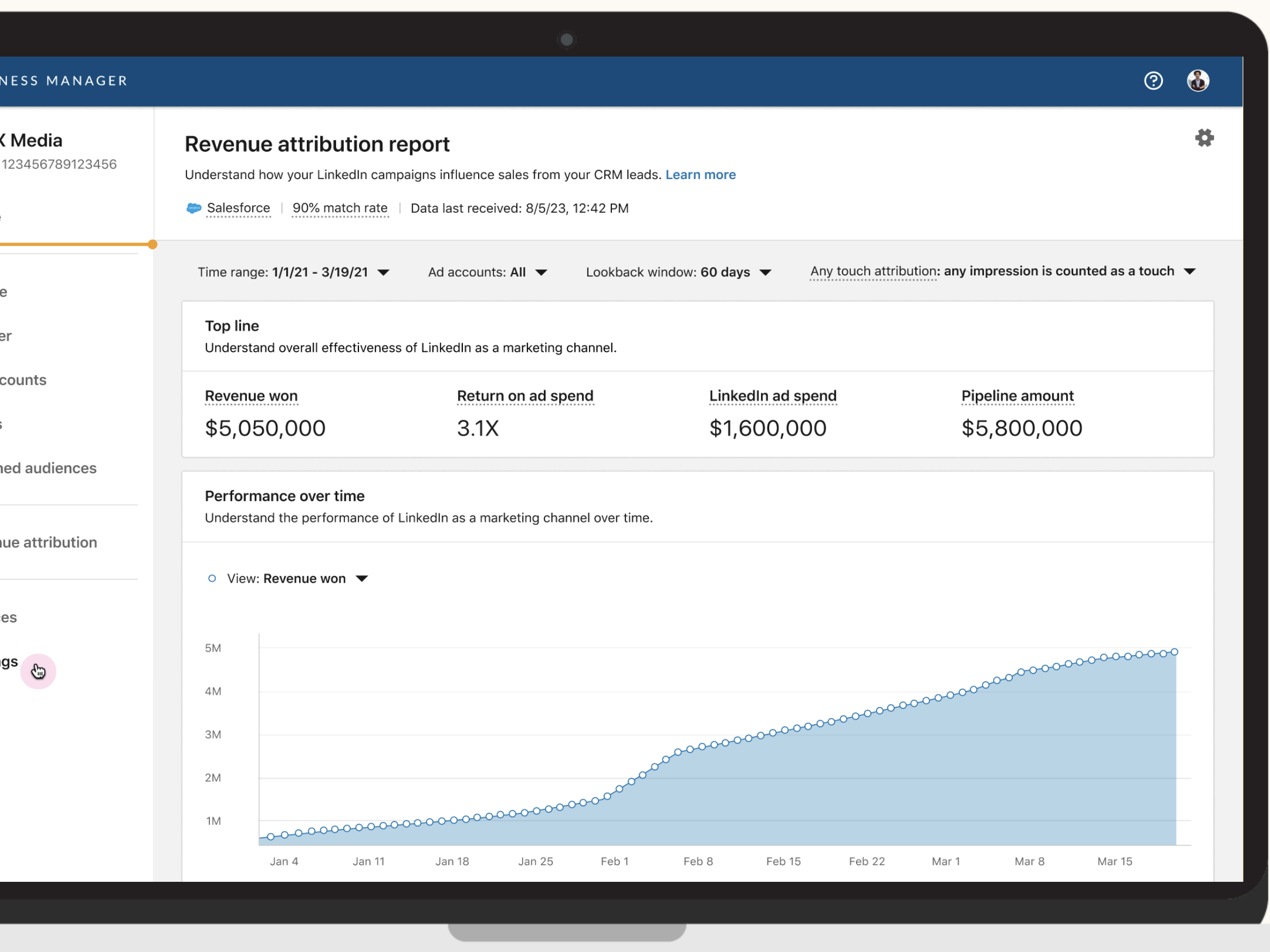

Une fois votre CRM connecté, les données peuvent mettre jusqu'à 72 heures à apparaître.

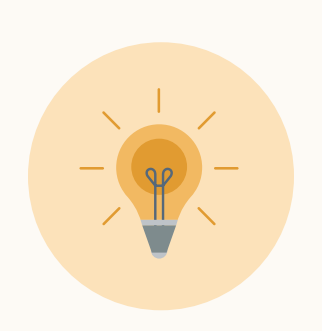

**CRM : comment synchroniser votre CRM avec Business Manager**

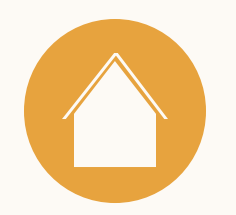

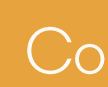

**CRM** : comment synchroniser votre CRM avec Business Mar

### 4. Champs CRM

Pour vous assurer que les indicateurs du rapport sont exacts, accédez à Préférences et vérifiez le champ d'opportunité du CRM que vous utilisez.

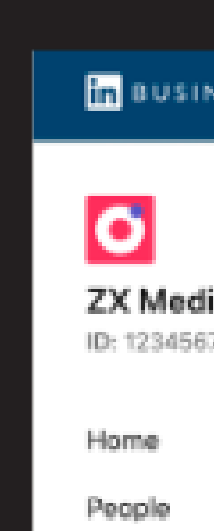

Partners

Ad accoun

Pages Matched

Revenue a

Settings

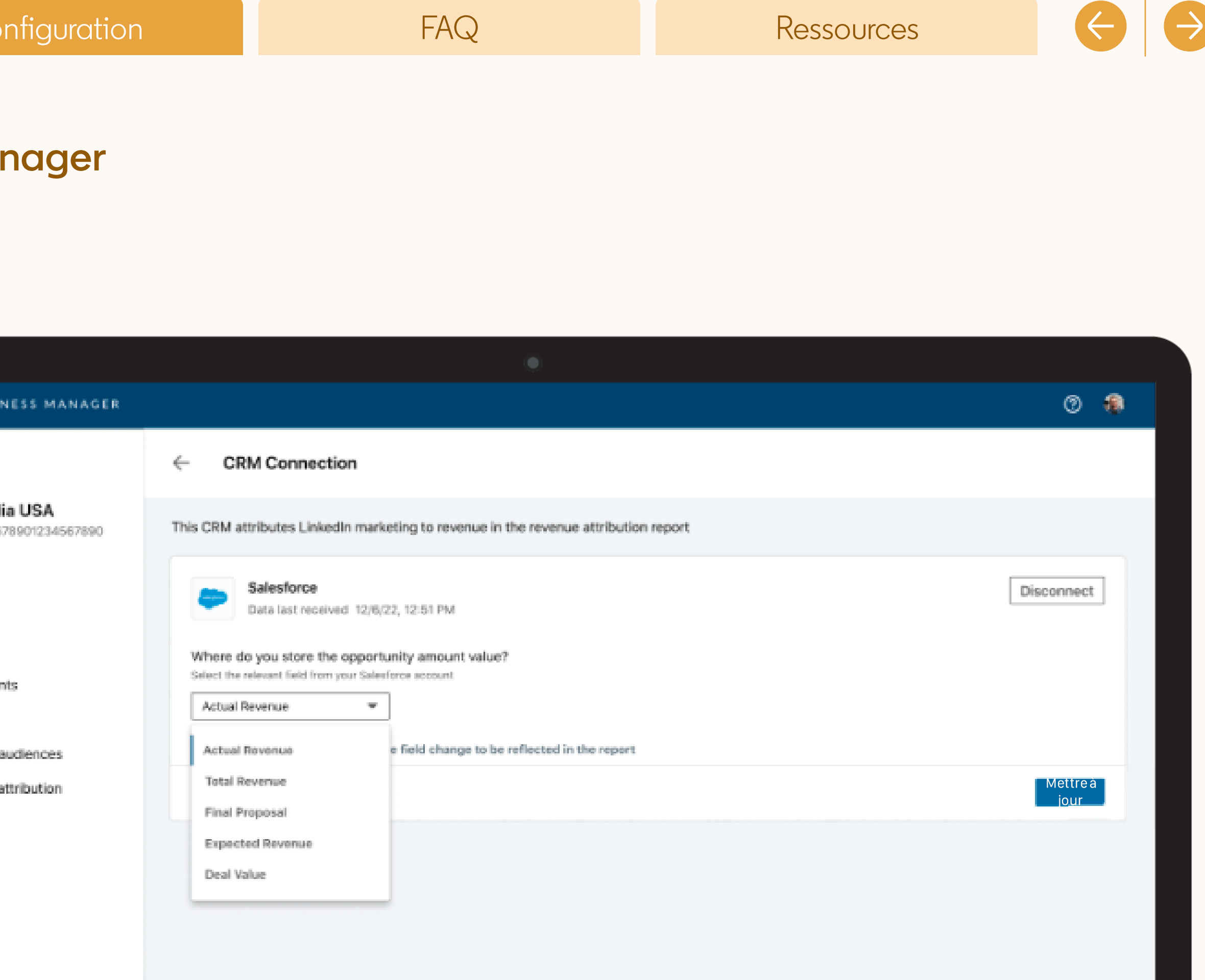

<u> El antiga de la contenentación de la contenentación de la contenentación de la contenentación de la contenentación de la contenentación de la contenentación de la contenentación de la contenentación de la contenentación </u>

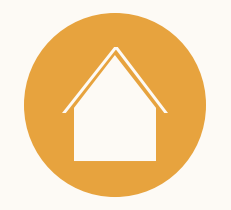

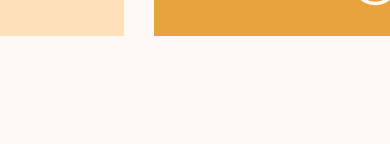

## Utiliser le rapport d'attribution des revenus

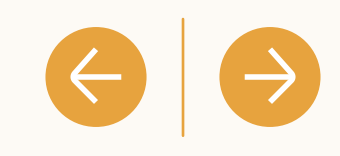

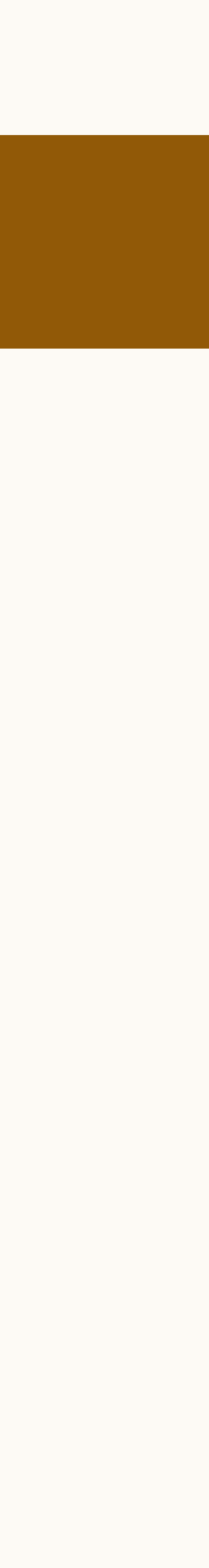

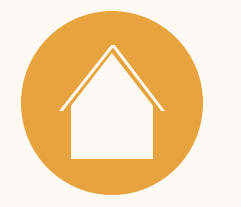

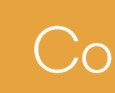

### Quels indicateurs sont disponibles dans le rapport ?

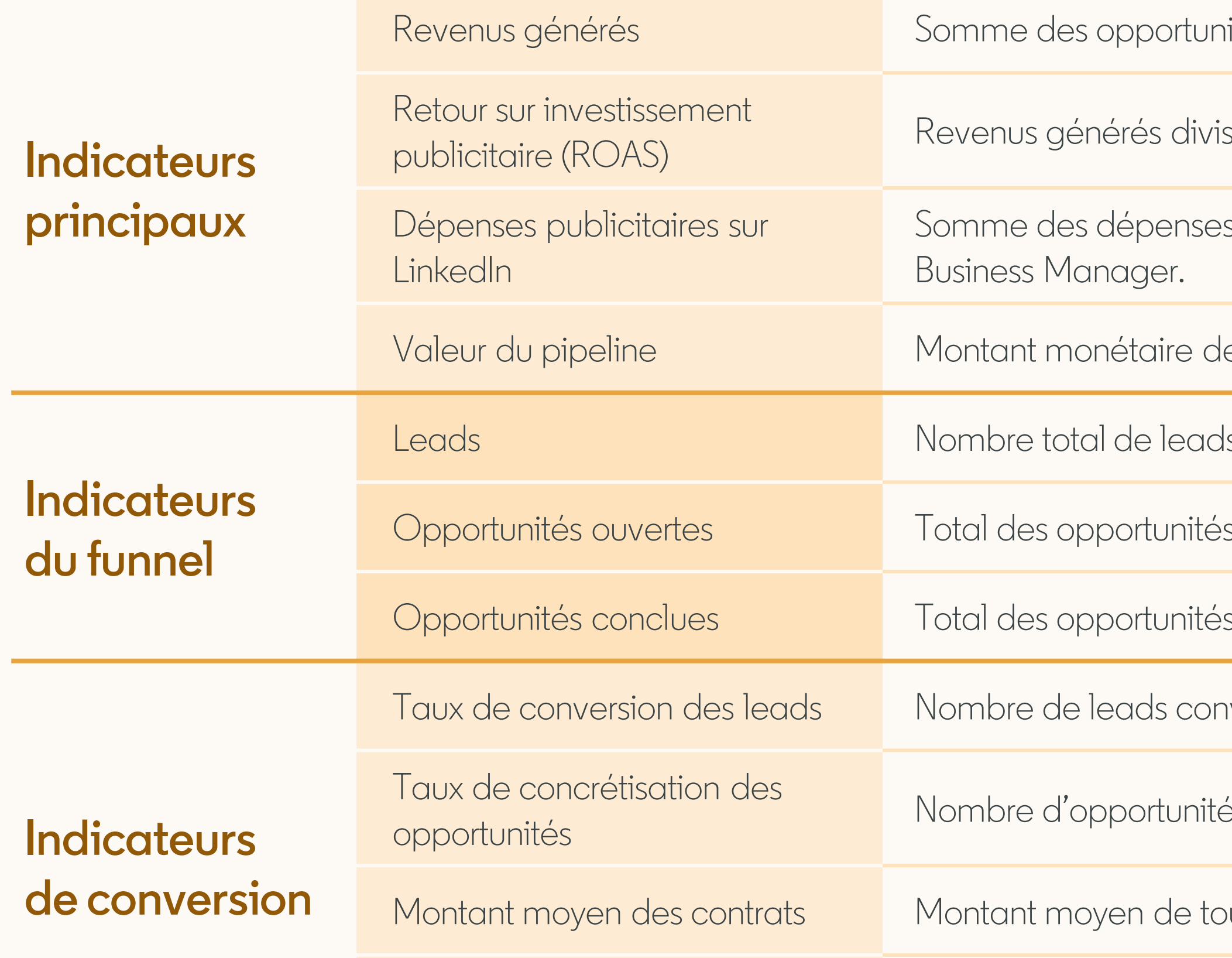

FAQ

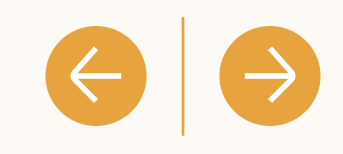

ités conclues influencées par vos initiatives marketing sur LinkedIn.

sés par les dépenses publicitaires sur LinkedIn.

publicitaires de l'ensemble des comptes publicitaires appartenant à votre compte

es opportunités ouvertes influencées par vos activités marketing sur LinkedIn.

ls influencés par vos activités marketing sur LinkedIn.

s ouvertes influencées par vos activités marketing sur LinkedIn.

s conclues influencées par vos activités marketing sur LinkedIn.

ivertis influencés divisé par le nombre total de leads influencés.

és conclues influencées divisé par le nombre d'opportunités fermées influencées.

utes les opportunités conclues influencées par vos activités marketing sur LinkedIn.

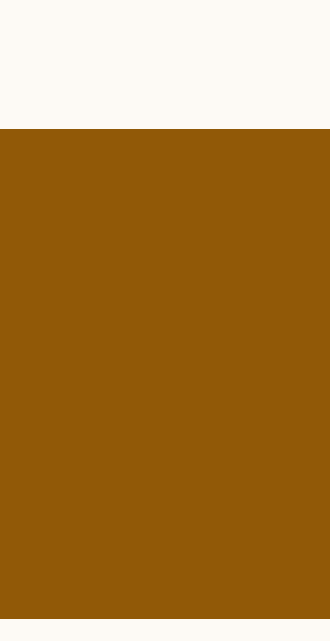

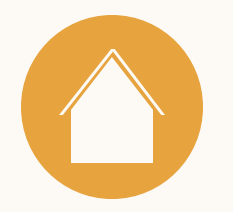

### Modèles d'attribution disponibles

Actuellement, le rapport d'attribution des revenus s'appuie sur un modèle d'attribution Any Touch.

L'attribution Any Touch comprend les leads qui ont interagi avec des contenus marketing sur LinkedIn au cours de la fenêtre temporelle définie.

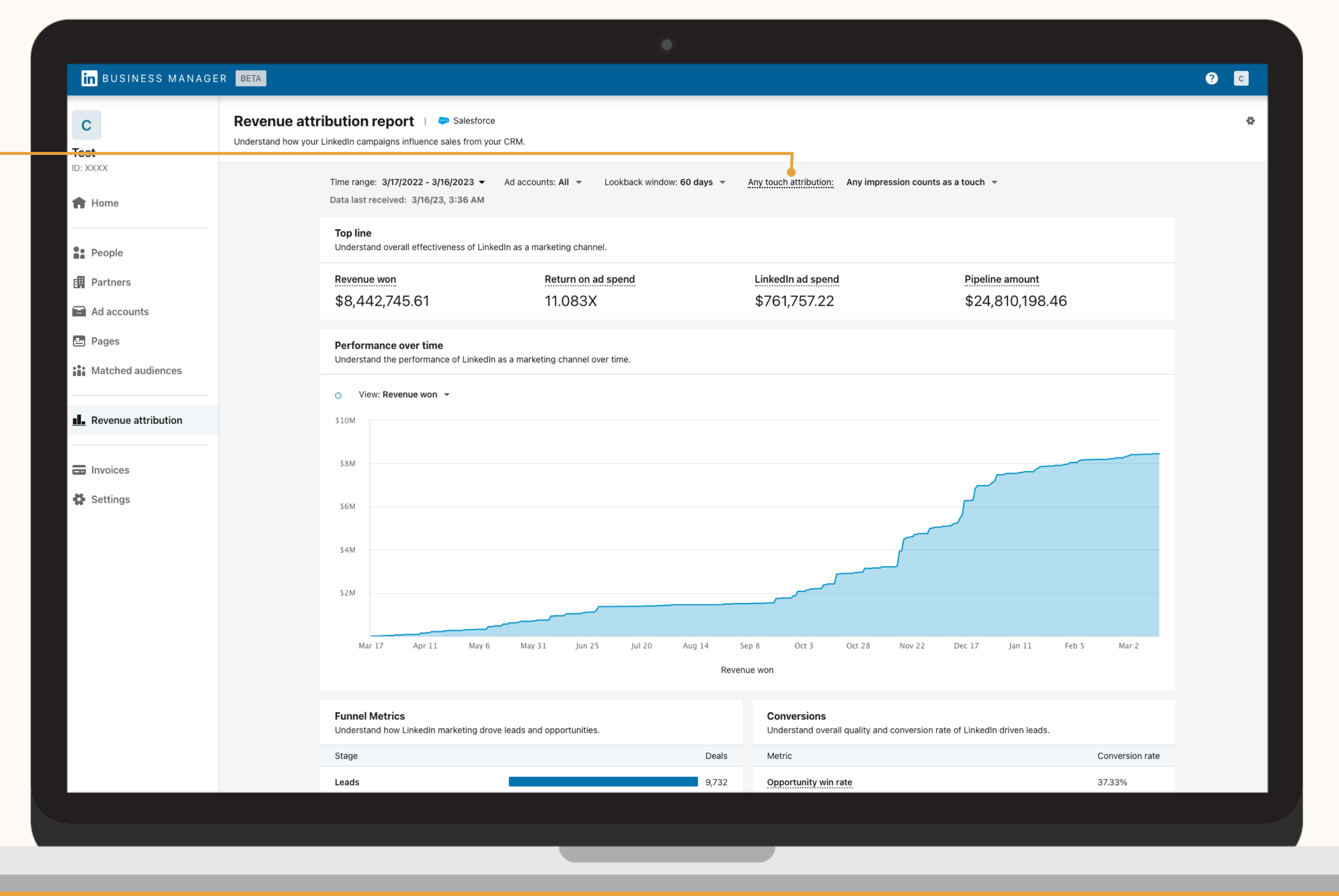

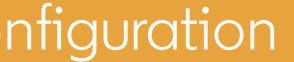

 $C<sub>c</sub>$ 

### FAQ

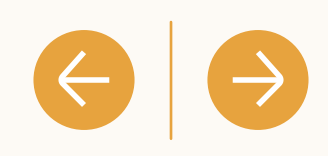

**Indicateurs: modèles d'attribution**

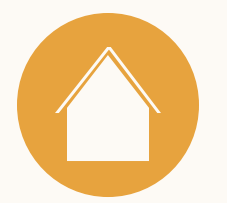

Choisissez entre la quantité d'impressions (une, plusieurs ou beaucoup) que vous voulez comptabiliser avant de considérer une opportunité comme influencée par LinkedIn.

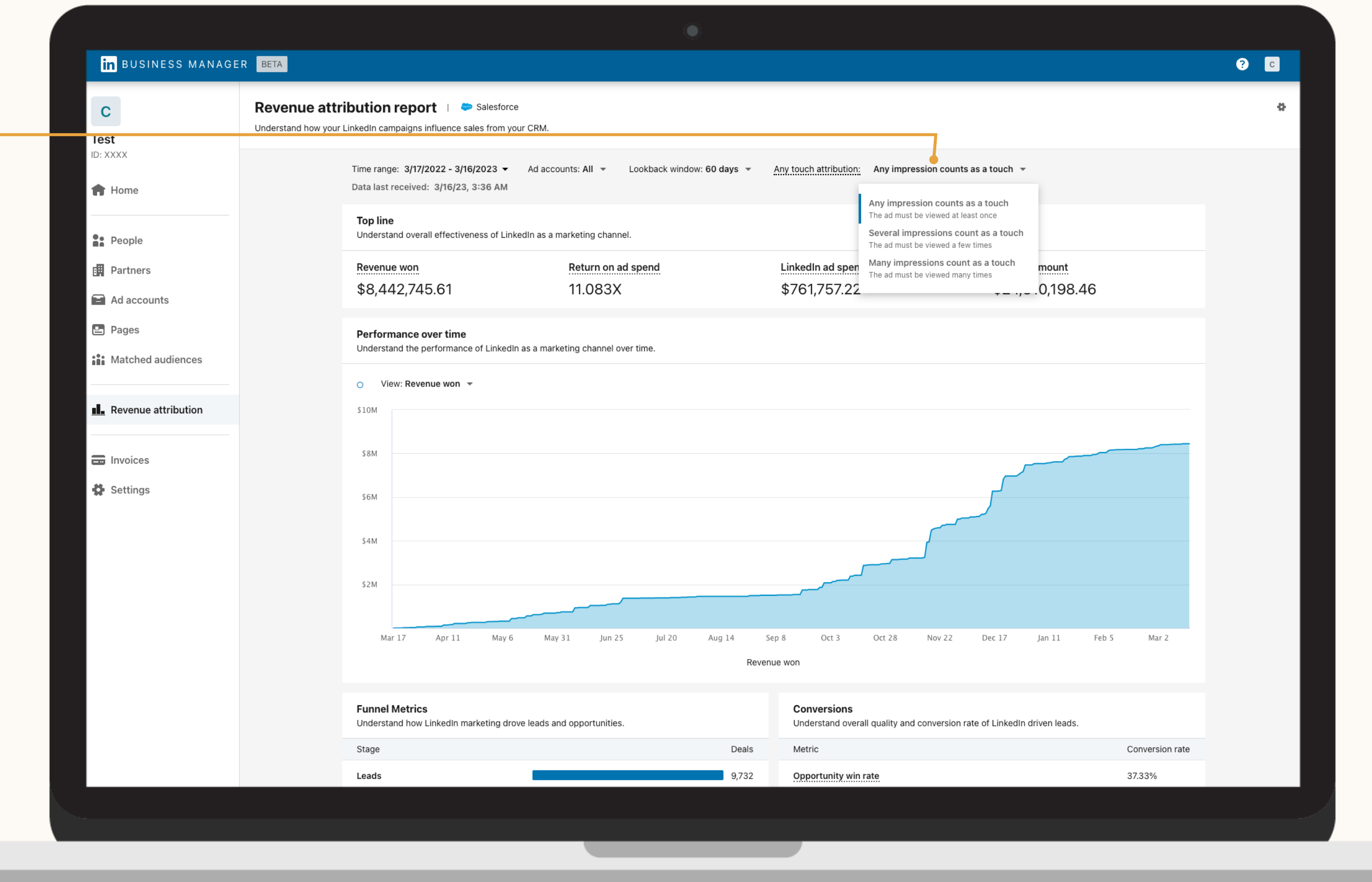

### FAQ

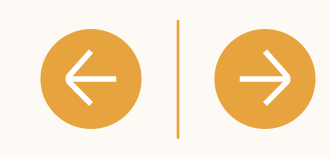

### **Indicateurs: modèles d'attribution**

### Définir votre seuil

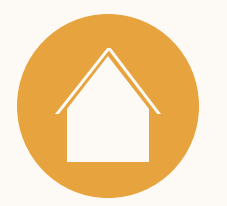

 $C<sub>c</sub>$ 

 $\mathbf{c}$ 

**Test** 

### Filtrer votre rapport par compte publicitaire

Sélectionnez le menu déroulant à côté de "Comptes publicitaires" en haut du tableau de bord pour décomposer les données du rapport par compte(s) publicitaire(s).

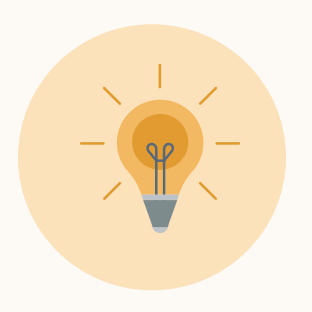

**Conseil :** cette fonction est très utile pour évaluer l'impact de vos activités marketing sur les différentes BUs, les différentes stratégies marketing, et bien plus encore.

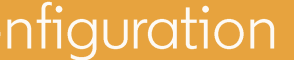

### FAQ

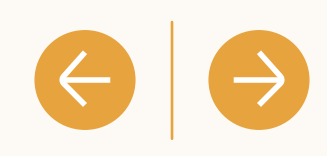

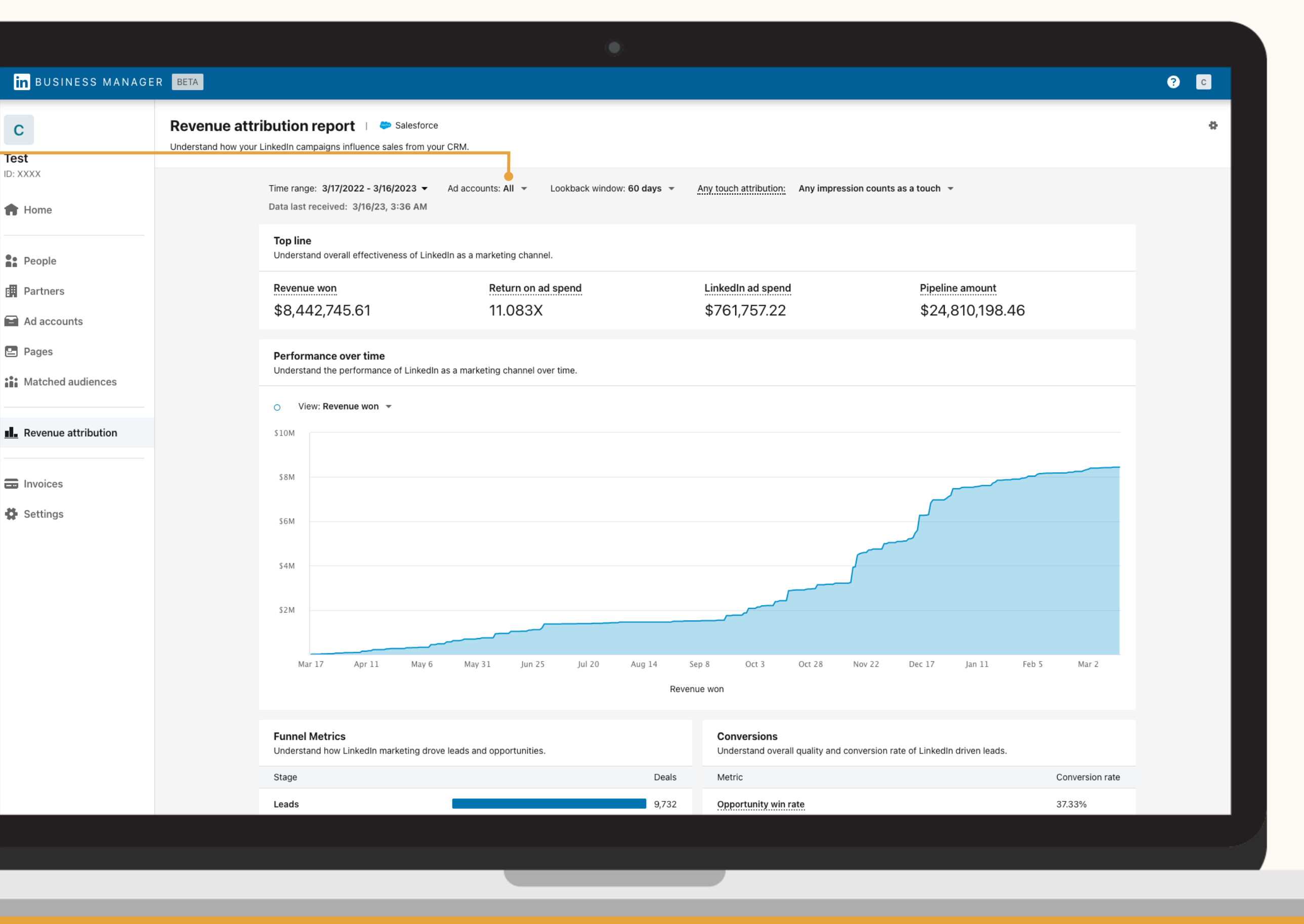

**Reporting : filtrer par compte publicitaire**

### Ajuster votre fenêtre temporelle

### **Reporting : fenêtre temporelle personnalisée**

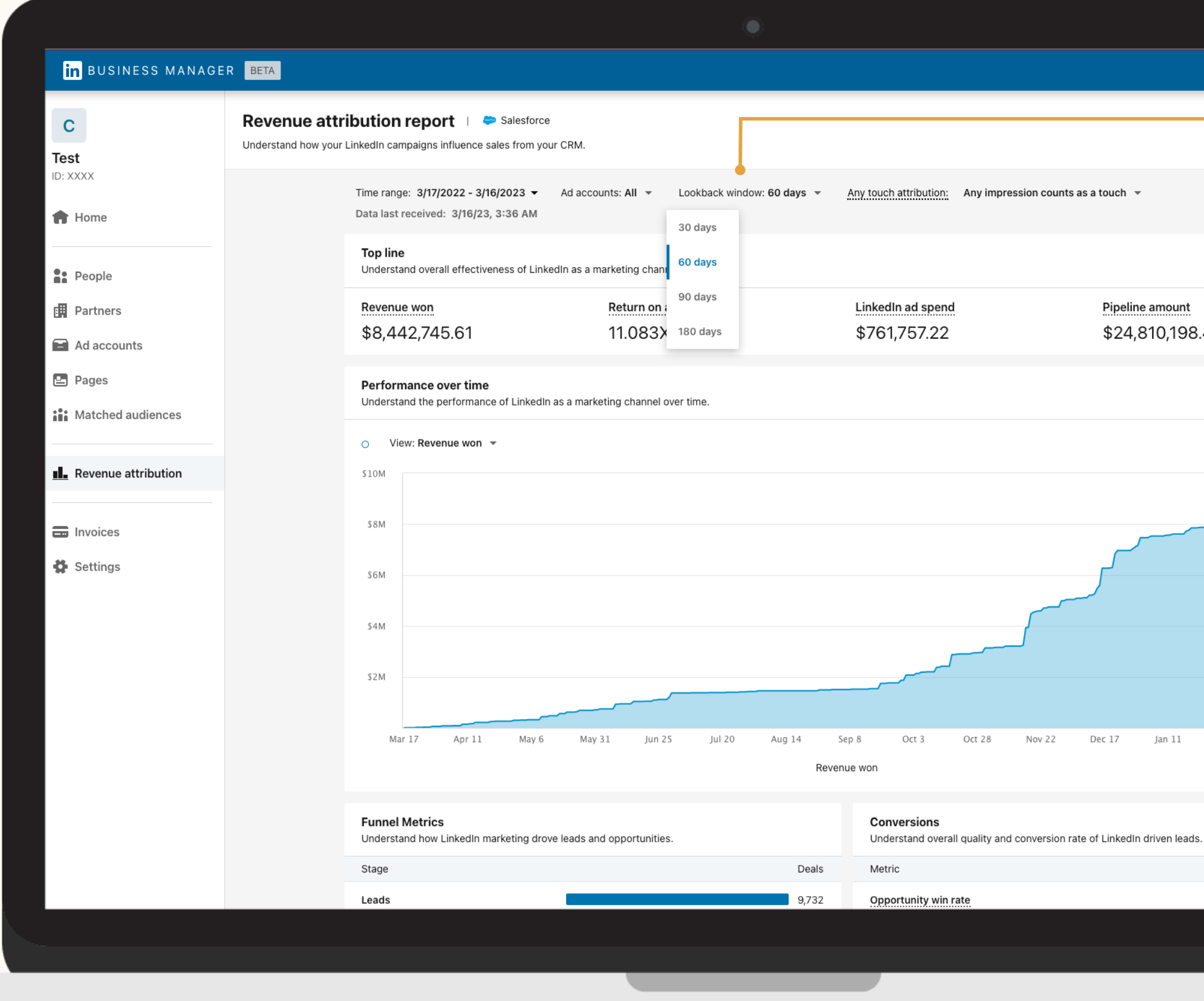

FAQ

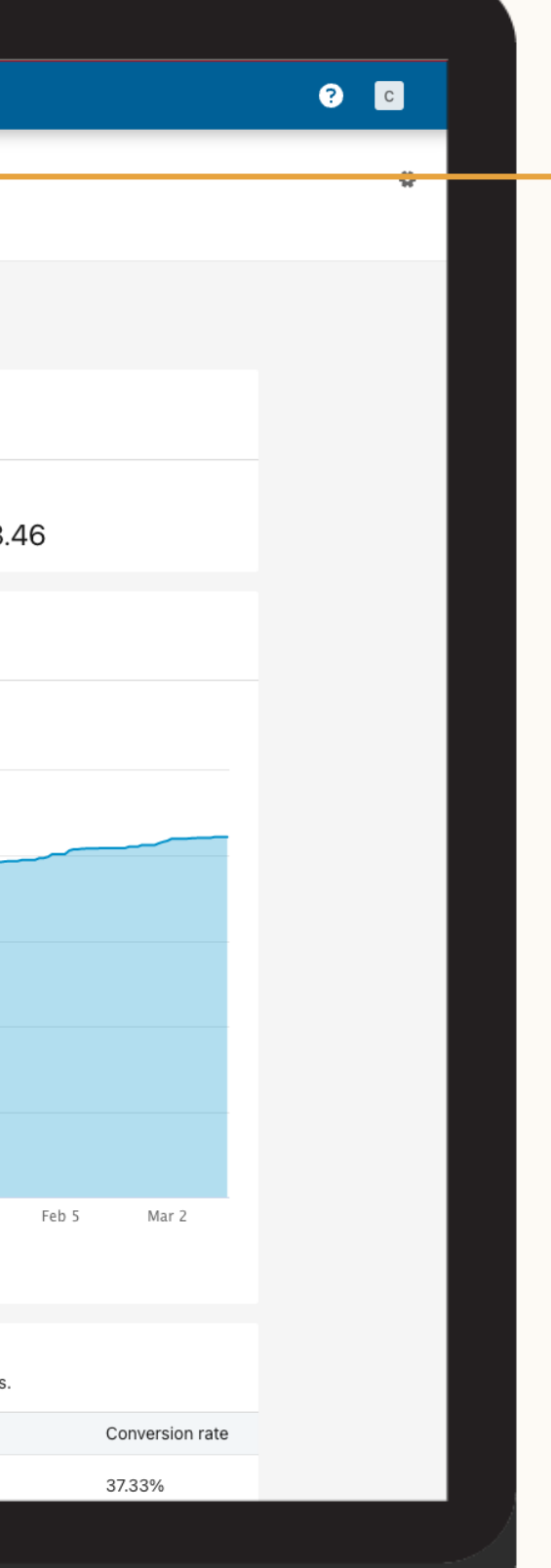

Découvrez l'impact de vos initiatives marketing sur le montant des contrats et sur d'autres indicateurs du funnel en ajustant votre fenêtre temporelle à 30, 60, 90 ou 180 jours.

 $|\rightarrow$ 

 $\left( \leftarrow \right)$ 

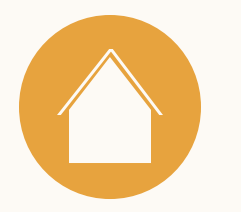

Ajuster la période prise en compte dans le rapport

Par défaut, le rapport couvre les données CRM et les dépenses publicitaires de la dernière année.

Sélectionnez un intervalle personnalisé pour vos indicateurs : dernière semaine, dernier trimestre ou toute autre période correspondant à vos objectifs de reporting.

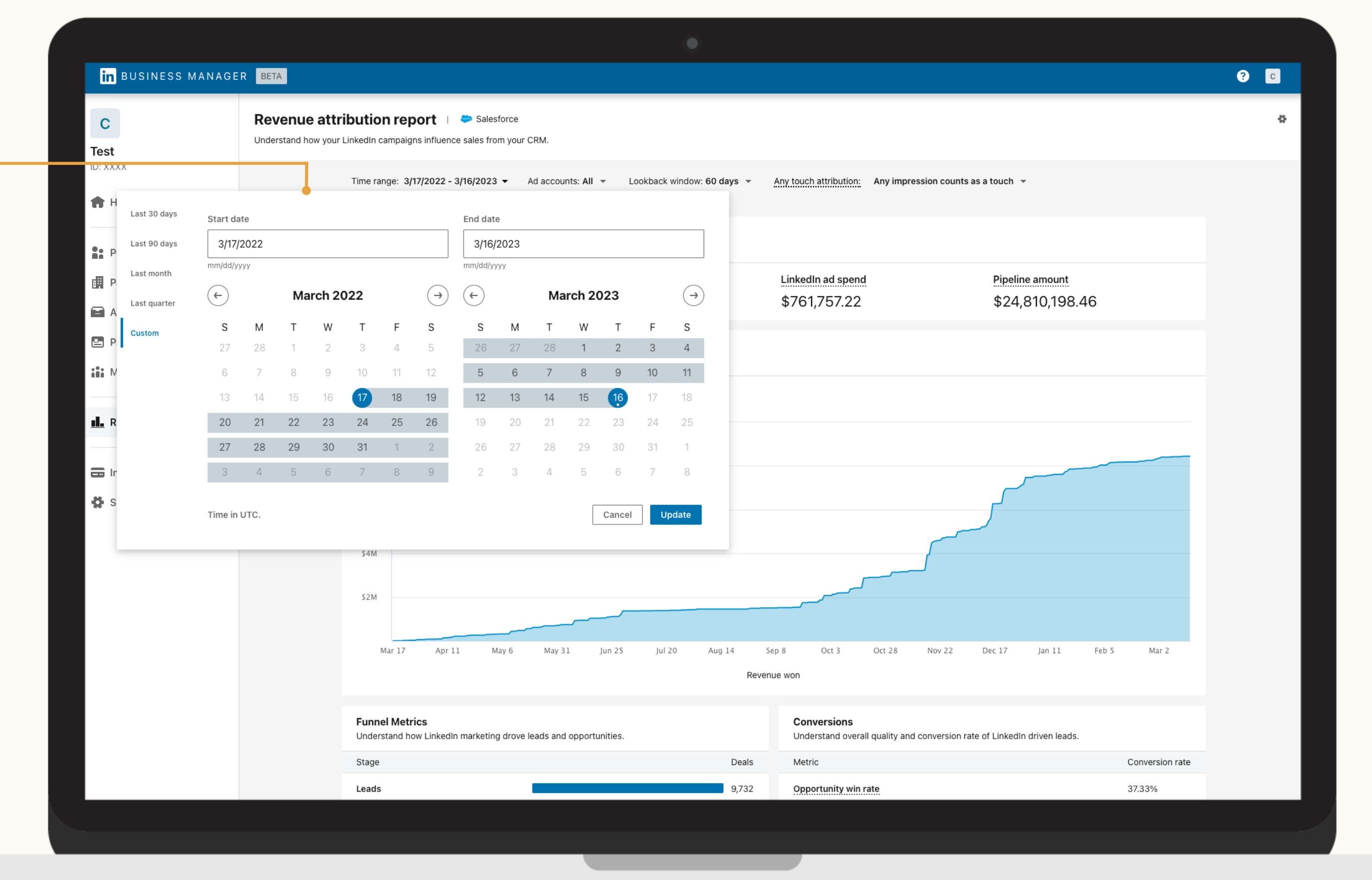

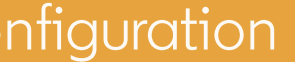

 $C<sub>c</sub>$ 

### FAQ

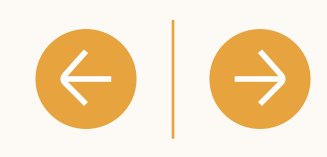

**Reporting : période d'étude personnalisée**

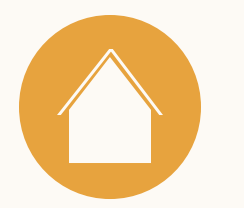

## Comment les leads sont-ils comptabilisés ?

Les leads influencés par vos initiatives marketing sur LinkedIn peuvent être identifiés au bas du funnel, lorsqu'ils sont convertis en opportunités concrétisées.

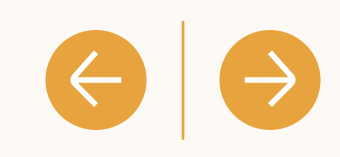

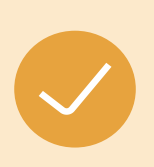

Les leads dans le RAR sont définis comme étant des contacts CRM associés à une opportunité.

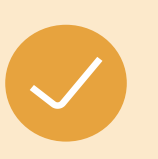

Les leads influencés par vos initiatives marketing sur LinkedIn sont des leads qui ont interagi avec vos activités marketing LinkedIn pendant la fenêtre d'attribution (par défaut : 180 jours).

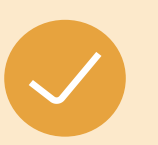

L'engagement fait référence aux leads qui ont interagi (vues, clics, mentions J'aime, partages et autres) avec vos activités marketing sur LinkedIn.

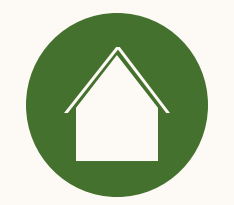

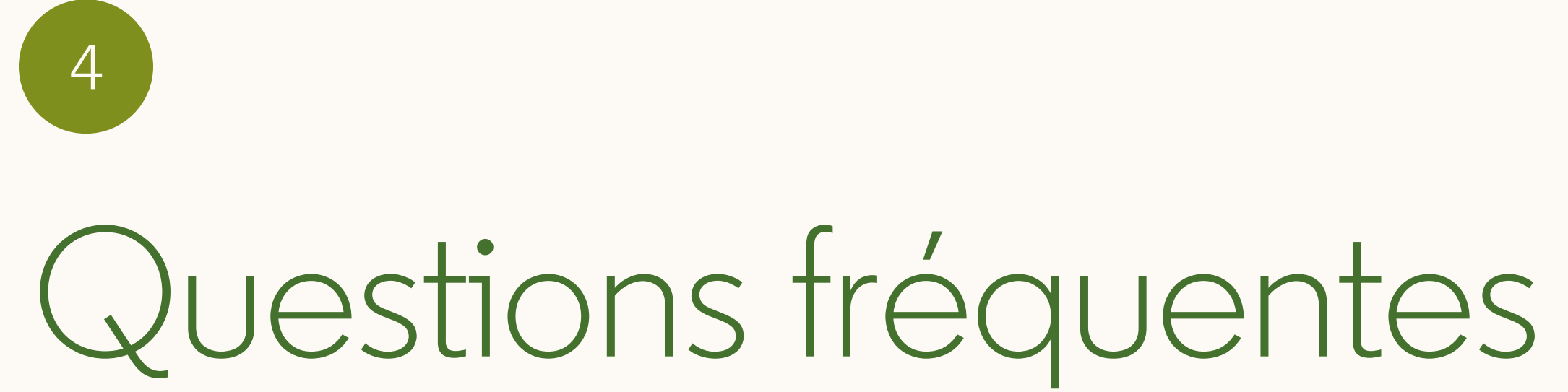

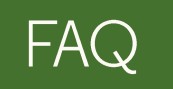

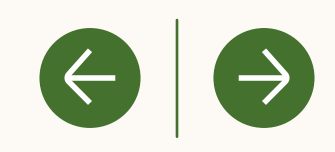

Introduction

## Comment fonctionne l'attribution pour le RAR ?

Actuellement, le rapport d'attribution des revenus s'appuie sur un modèle d'attribution Any Touch.

Les opportunités Salesforce sont associées aux données marketing LinkedIn à partir des interactions du lead liées à votre opportunité dans le CRM. Si ce lead du CRM a interagi avec vos initiatives marketing sur LinkedIn durant la fenêtre temporelle sélectionnée (30, 60, 90, 180 jours) avant que l'opportunité ne soit clôturée/concrétisée, ce revenu est considéré par le système d'attribution comme ayant été influencé par vos initiatives marketing sur LinkedIn.

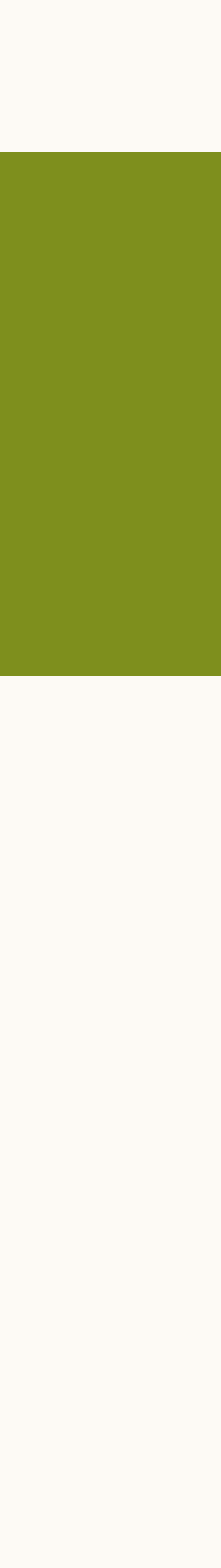

L'attribution Any Touch comprend les leads du CRM qui ont interagi (vues, clics, mentions J'aime et partages) avec une publicité LinkedIn au cours d'une fenêtre temporelle donnée avant la conclusion d'un contrat.

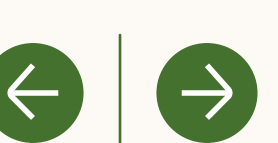

## Comment le RAR définit-il l'engagement ?

L'engagement désigne les vues, clics, mentions J'aime et partages ayant trait à des activités marketing LinkedIn.

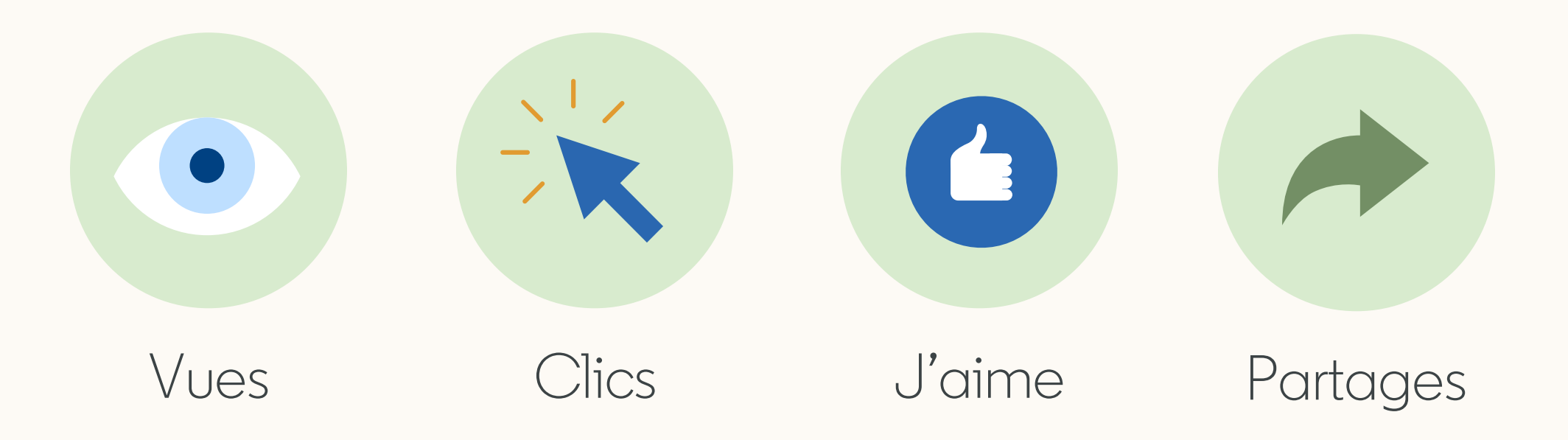

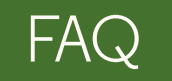

Ressources

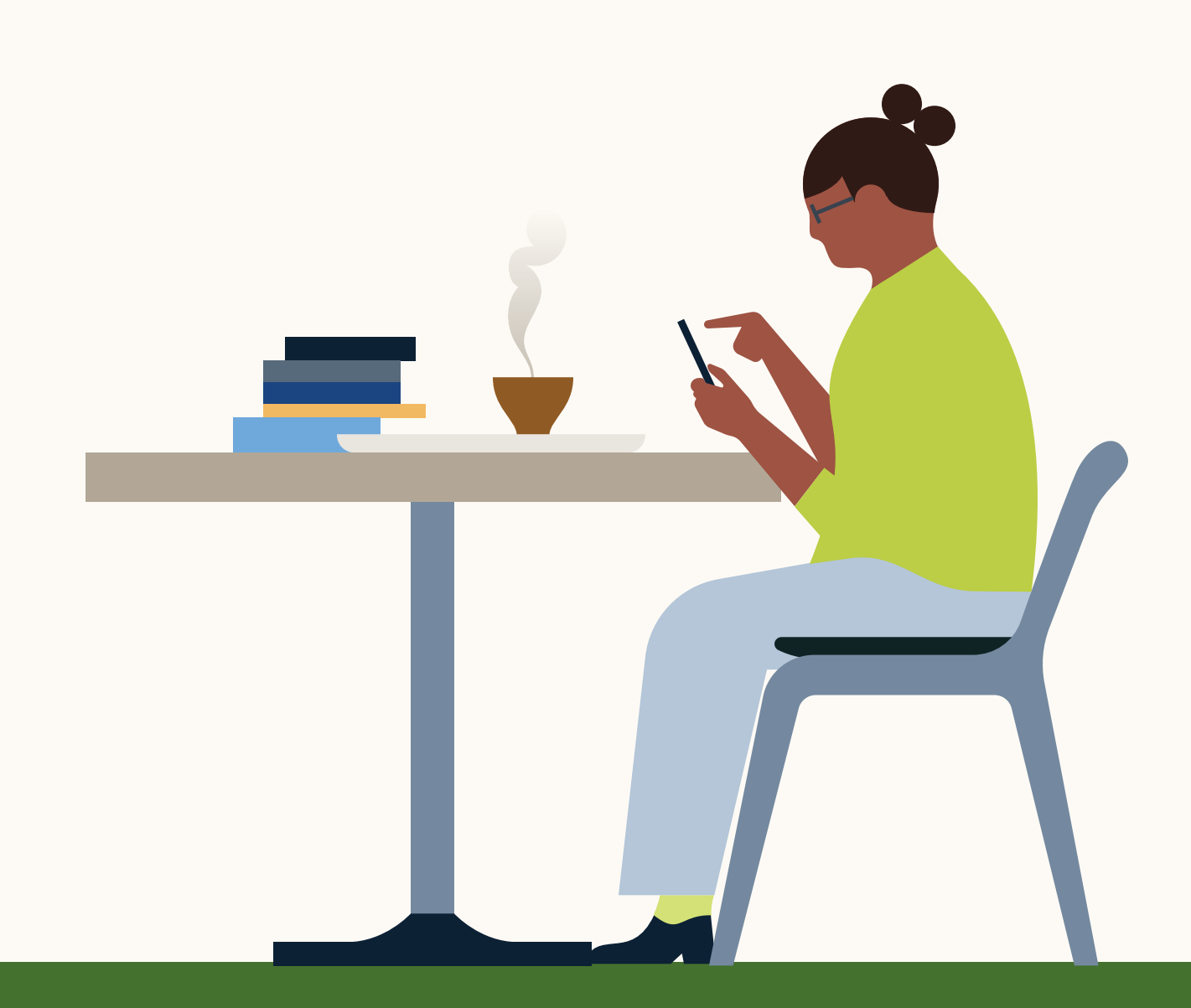

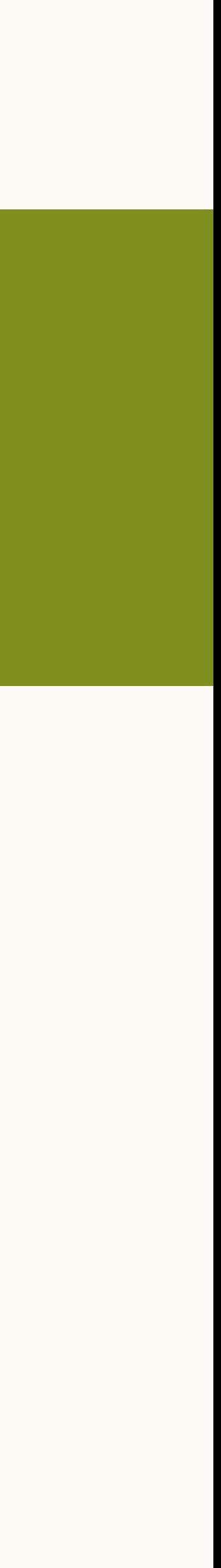

 $\leftrightarrow$ 

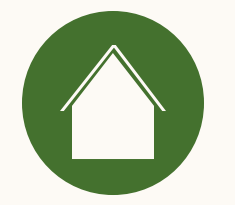

## Comment mes données sont-elles stockées et protégées par LinkedIn ?

Lorsque vous connectez votre plateforme de gestion de la relation client (CRM) à Business Manager, les données personnelles de votre CRM sont stockées en toute sécurité grâce à l'isolation des données, à l'accès sécurisé aux données, etc.

Pour plus d'informations, consultez notre article de l'assistance clientèle sur le traitement et la protection des données CRM [destinées au rapport d'attribution des revenus](https://www.linkedin.com/help/lms/answer/a526798).

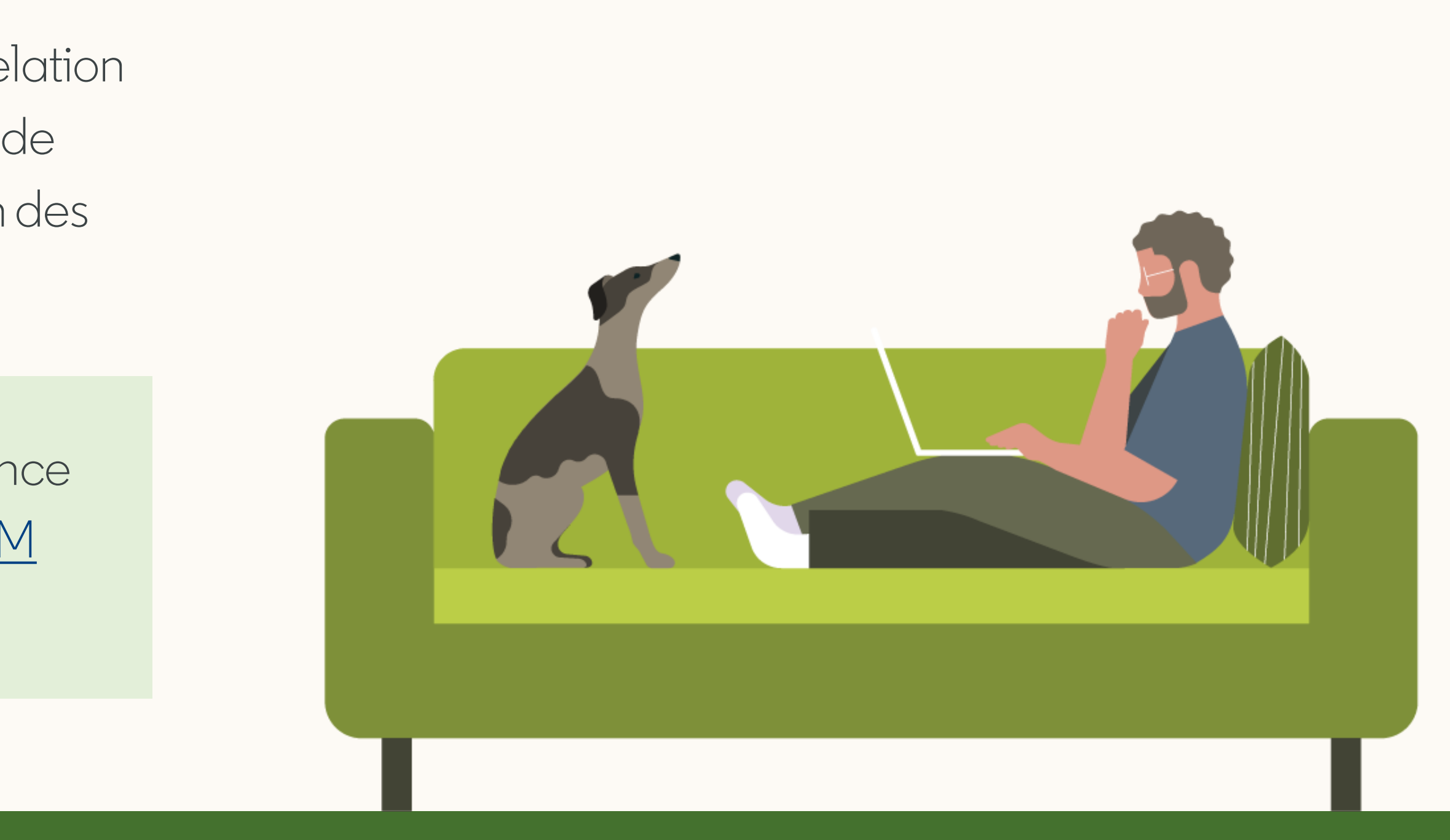

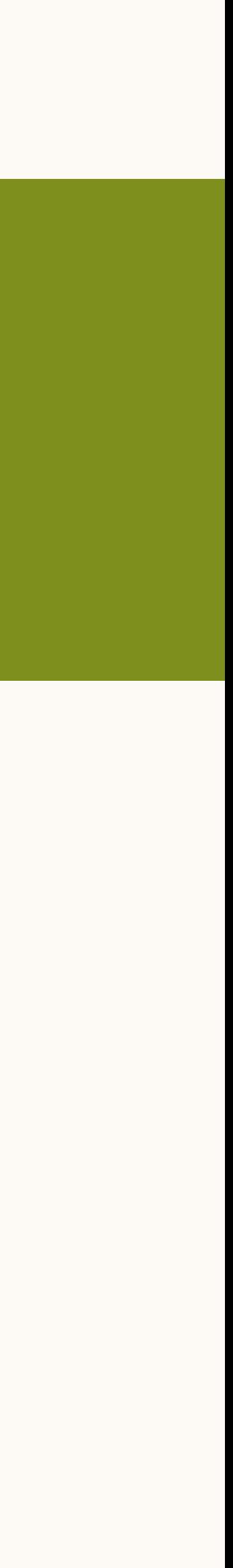

Fonctionnement

Introduction

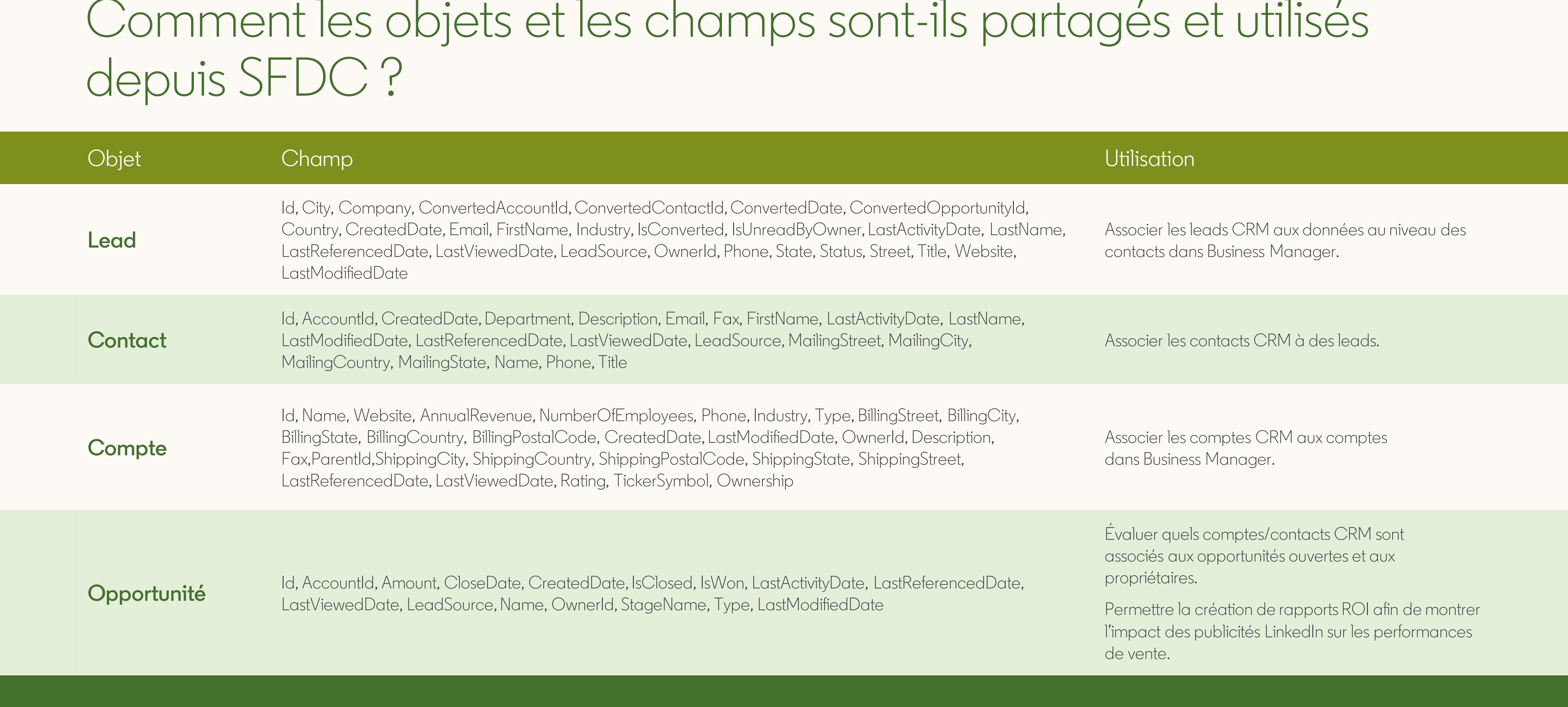

Les données sont utilisées en lecture seule. Veuillez vous assurer que l'accès API est autorisé dans votre CRM.

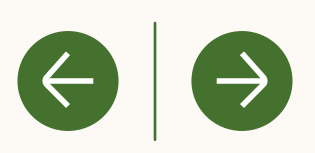

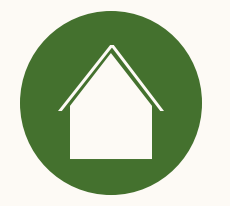

### De quelles informations et autorisations ai-je besoin pour connecter mon CRM?

Veuillez consulter notre [checklist des prérequis pour Salesforce.](#page-6-0)

FAQ

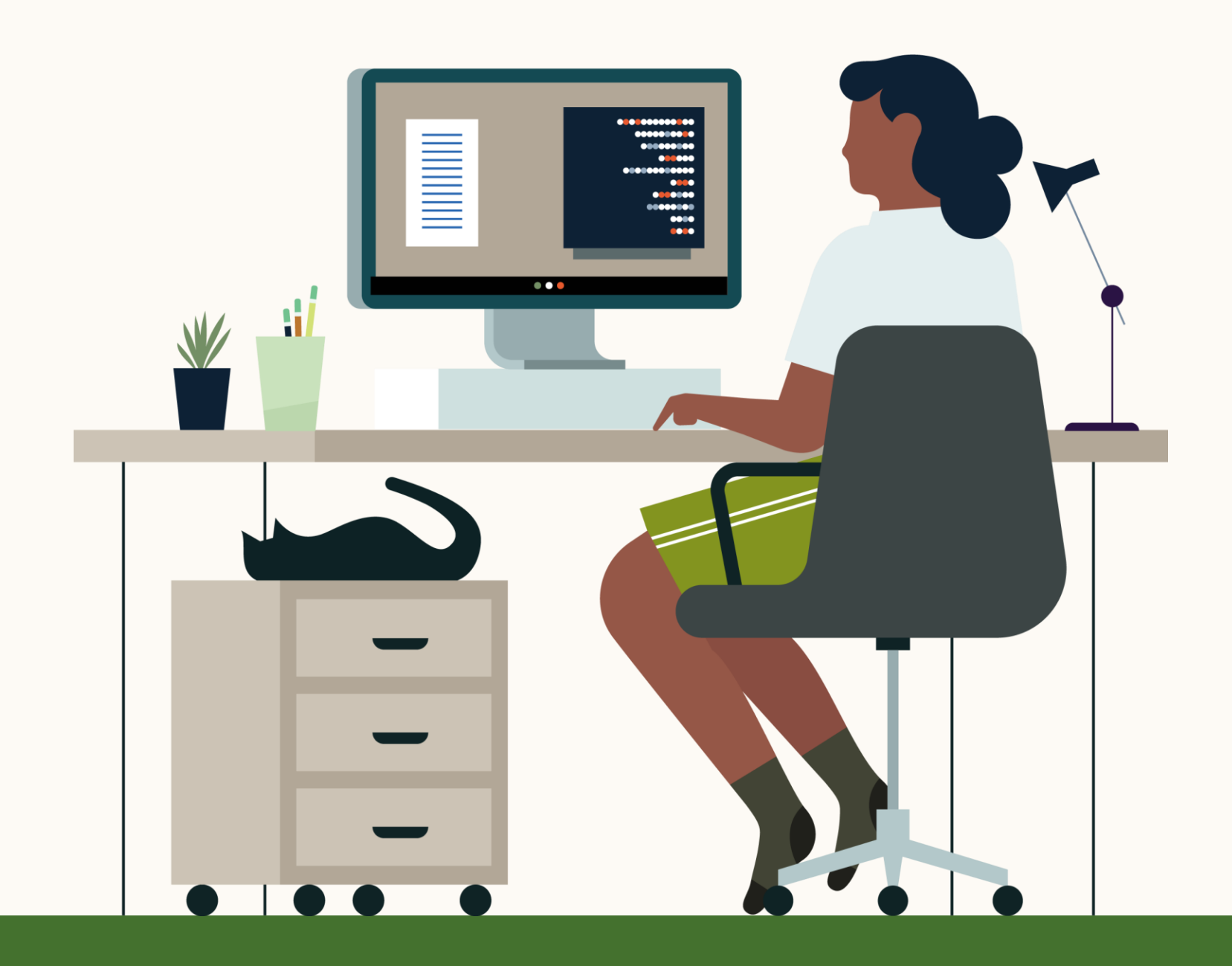

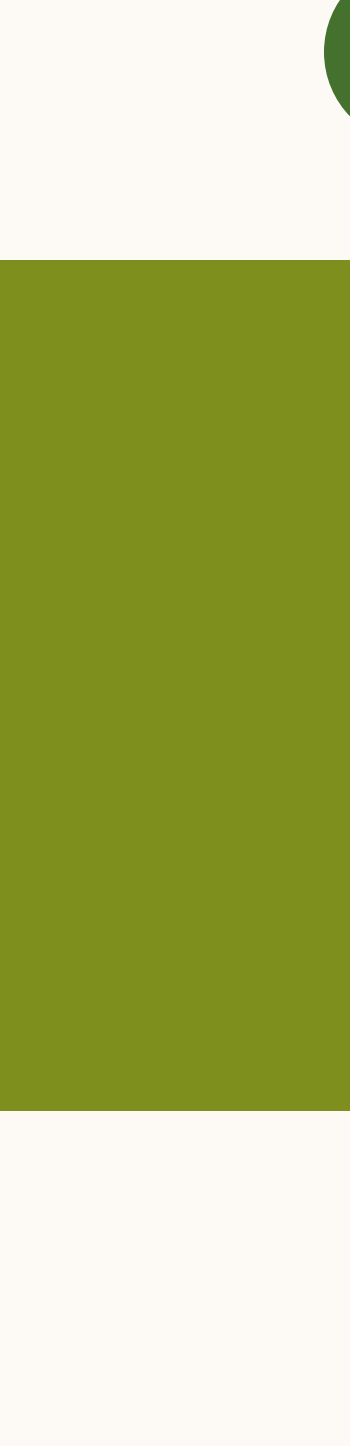

 $\left(\rightarrow\right)$ 

 $\left( \Leftarrow \right)$ 

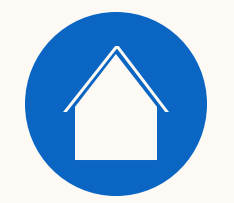

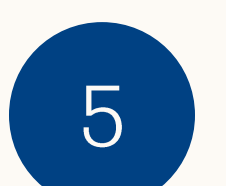

## Ressources utiles

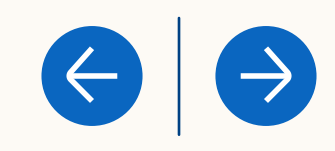

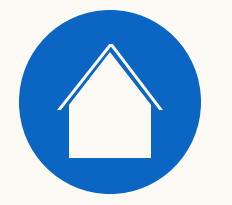

## Explorez ces ressources utiles pour en savoir plus

- . Traitement et protection des données CRM dans le rapport [d'attribution des revenus](https://www.linkedin.com/help/lms/answer/a526798)
- [Définition des indicateurs du RAR à partir des données CRM](https://www.linkedin.com/help/lms/answer/a1367472)
- Importation des données de CRM dans le RAR

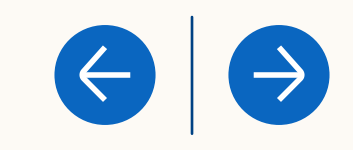

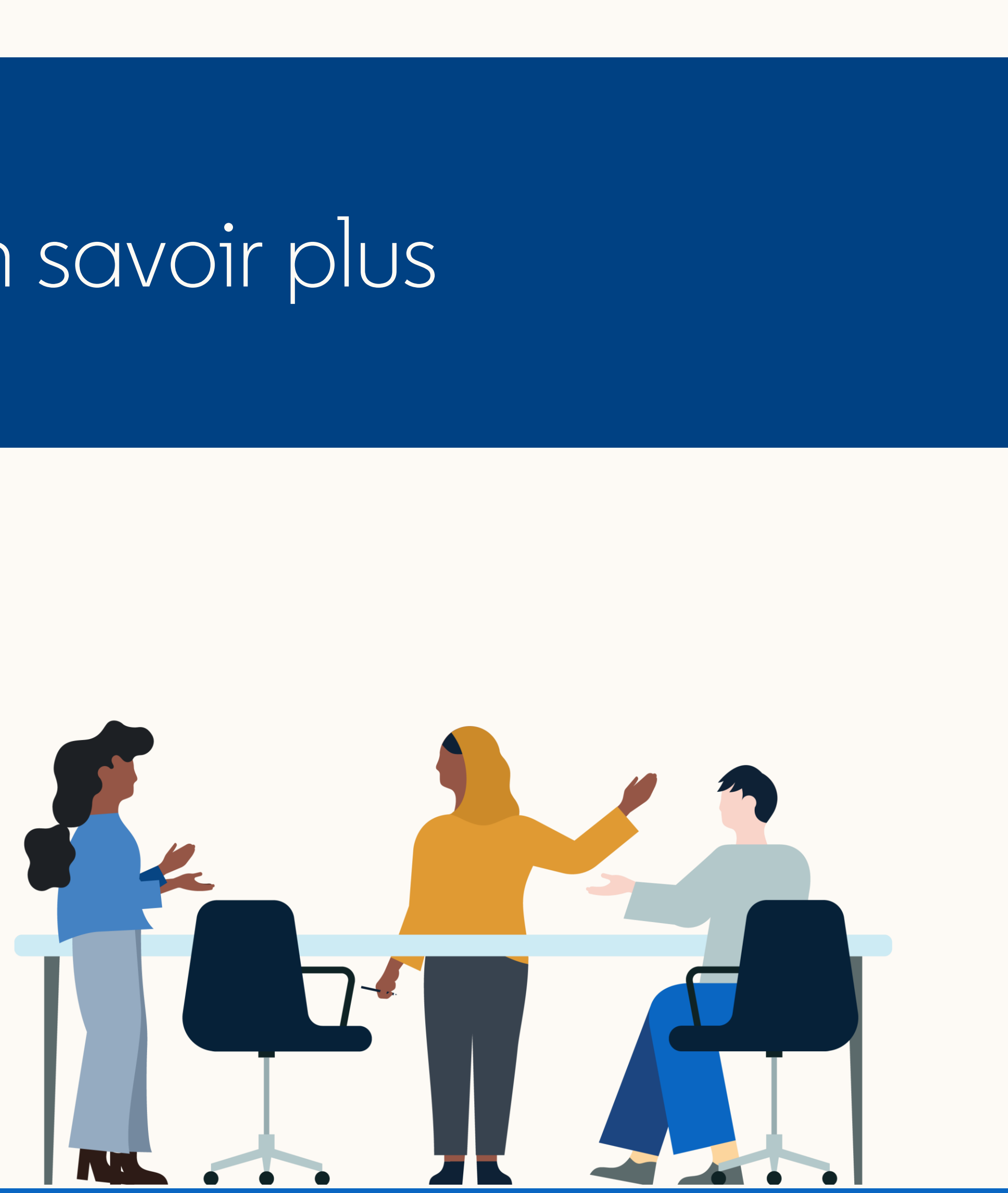

# Merci

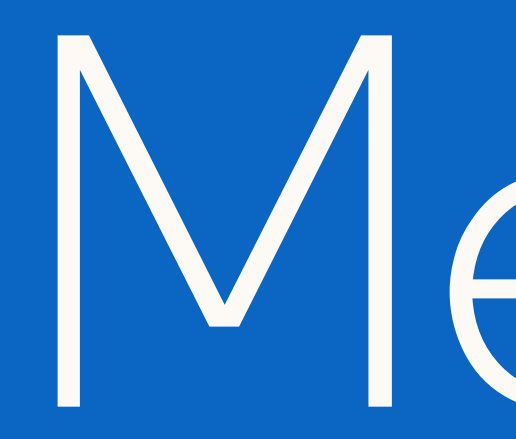

Contactez votre conseiller LinkedIn pour toute question ou suggestion.

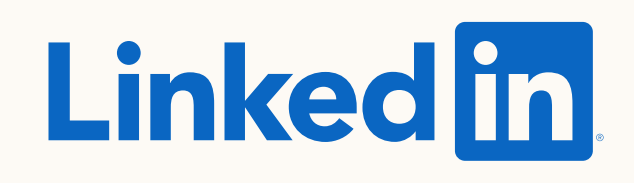

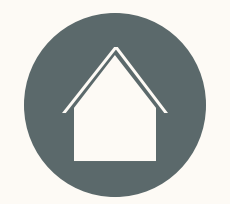

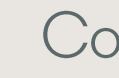

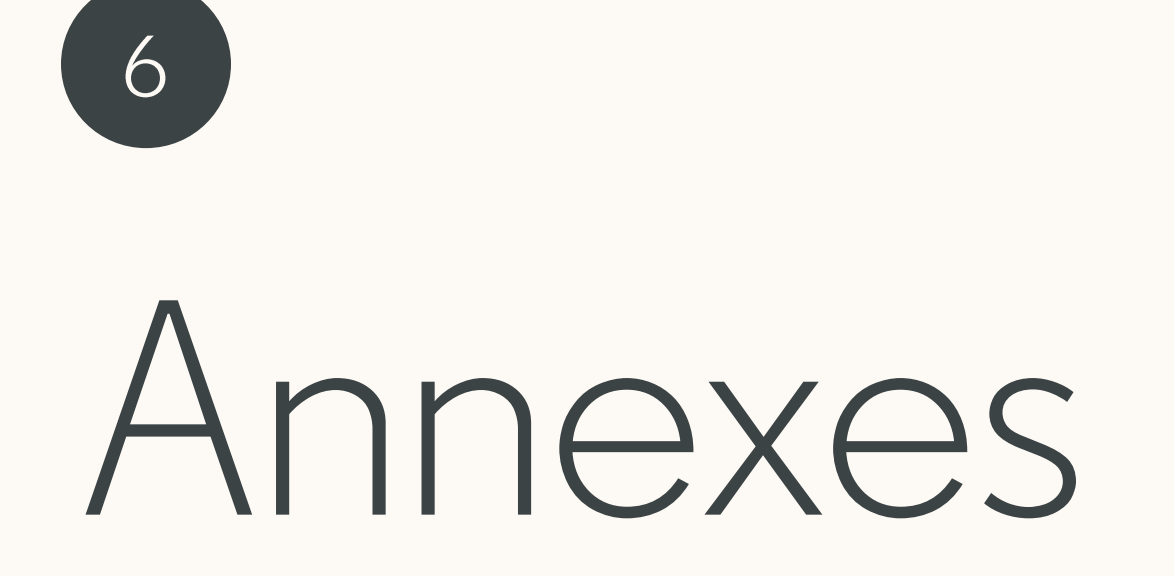

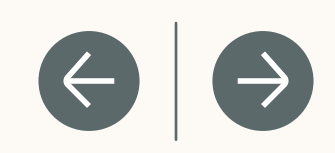

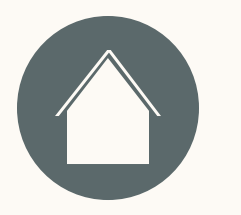

### Comment vérifier si l'accès API est activé dans mon profil Salesforce ?

- 1. Cliquez sur l'avatar en haut à droite
- 2. Dans le module de gauche, "My Personal Information" → "Advanced User Details" (Mes informations personnelles → Informations avancées sur l'utilisateur)
- 3. Cliquez sur le lien "Profile" (Profil)
- 4. Recherchez Administrative Permissions (Autorisations administratives) dans la liste → Assurez-vous que l'option "API Enabled" (API activée) est cochée

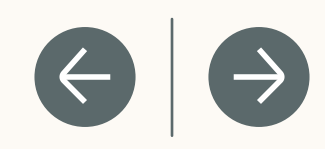

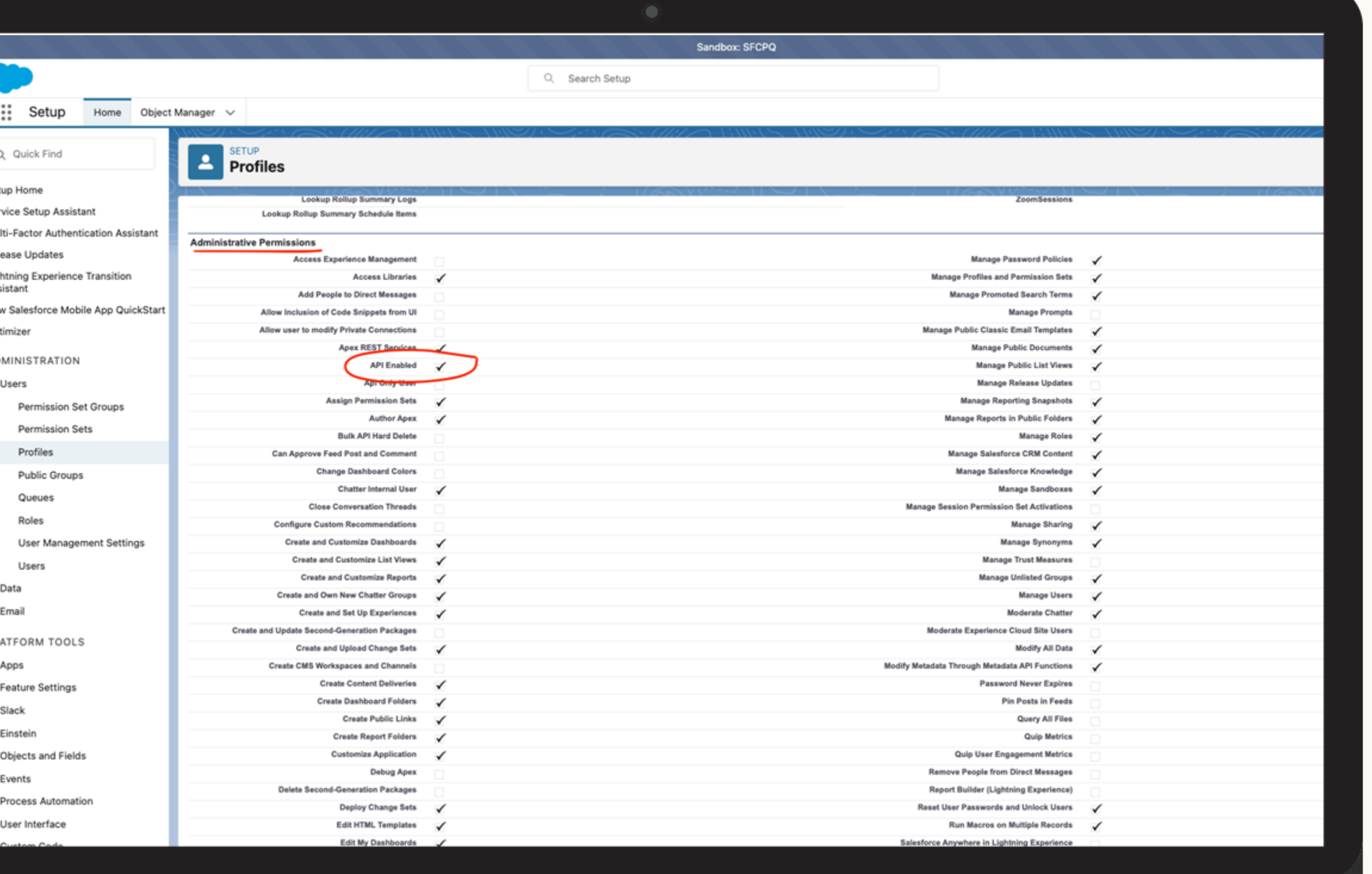

### Comment vérifier les autorisations associées aux objets dans Salesforce ?

- 1. Cliquez sur l'avatar en haut à droite
- 2. Dans le module de gauche, "My Personal Information" → "Advanced User Details" (Mes informations personnelles → Informations avancées sur l'utilisateur)
- 3. Cliquez sur le lien "Profile" (Profil)
- 4. Recherchez **Standard Object Permissions (Autorisations d'objets standards)** →

*Le niveau "Lecture seule", au minimum, doit être activé pour ces quatre objets : Accounts (Comptes), Contacts, Leads, Opportunities(Opportunités)*

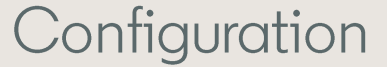

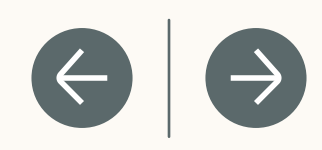

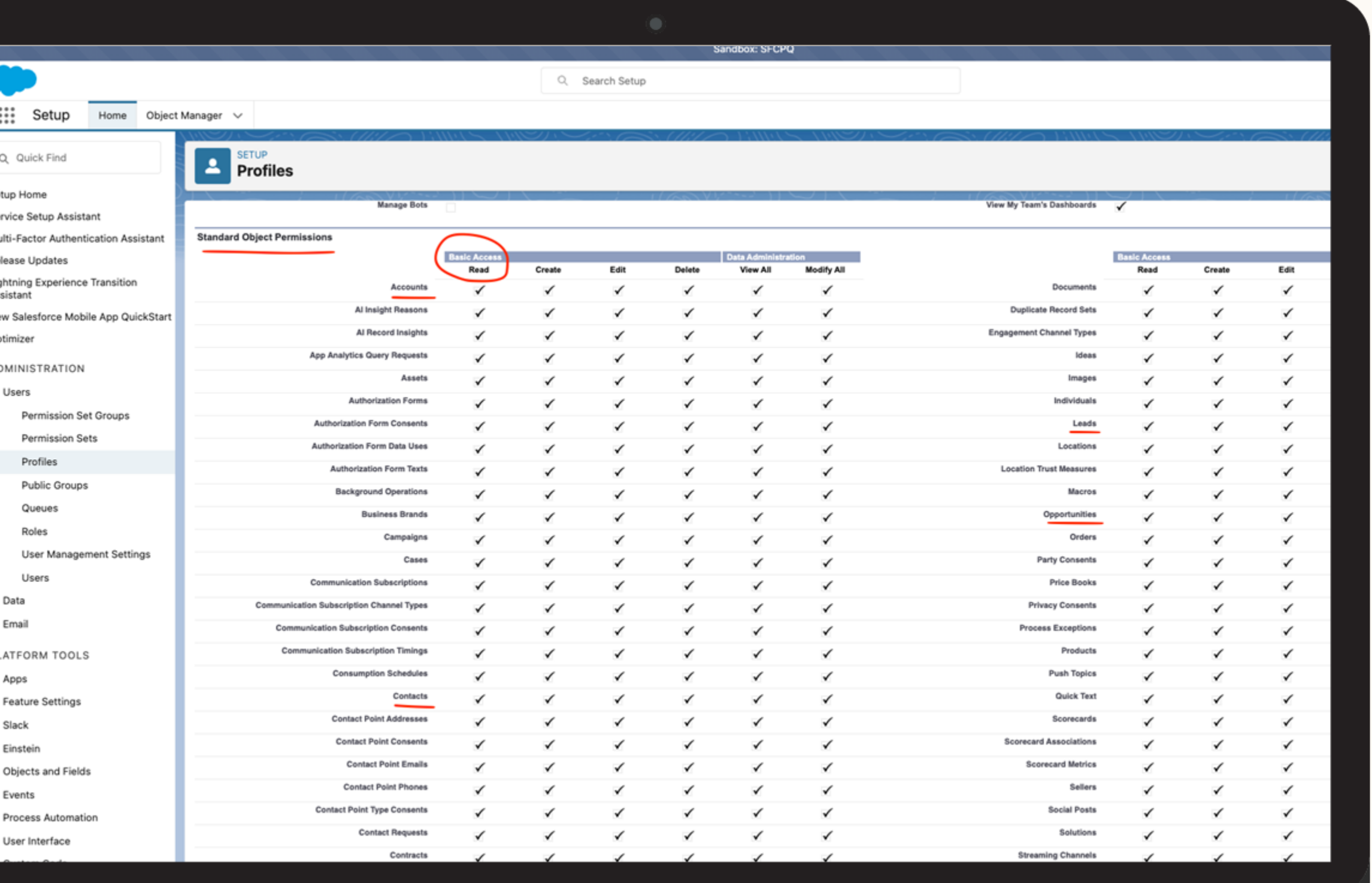

### Comment consulter les règles en matière de mot de passe ?

Vérifier l'option User passwords expire in (Les mots de passe des utilisateurs expirent dans)

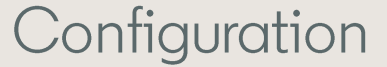

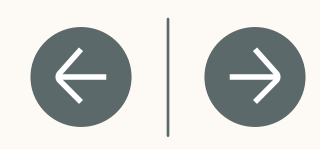

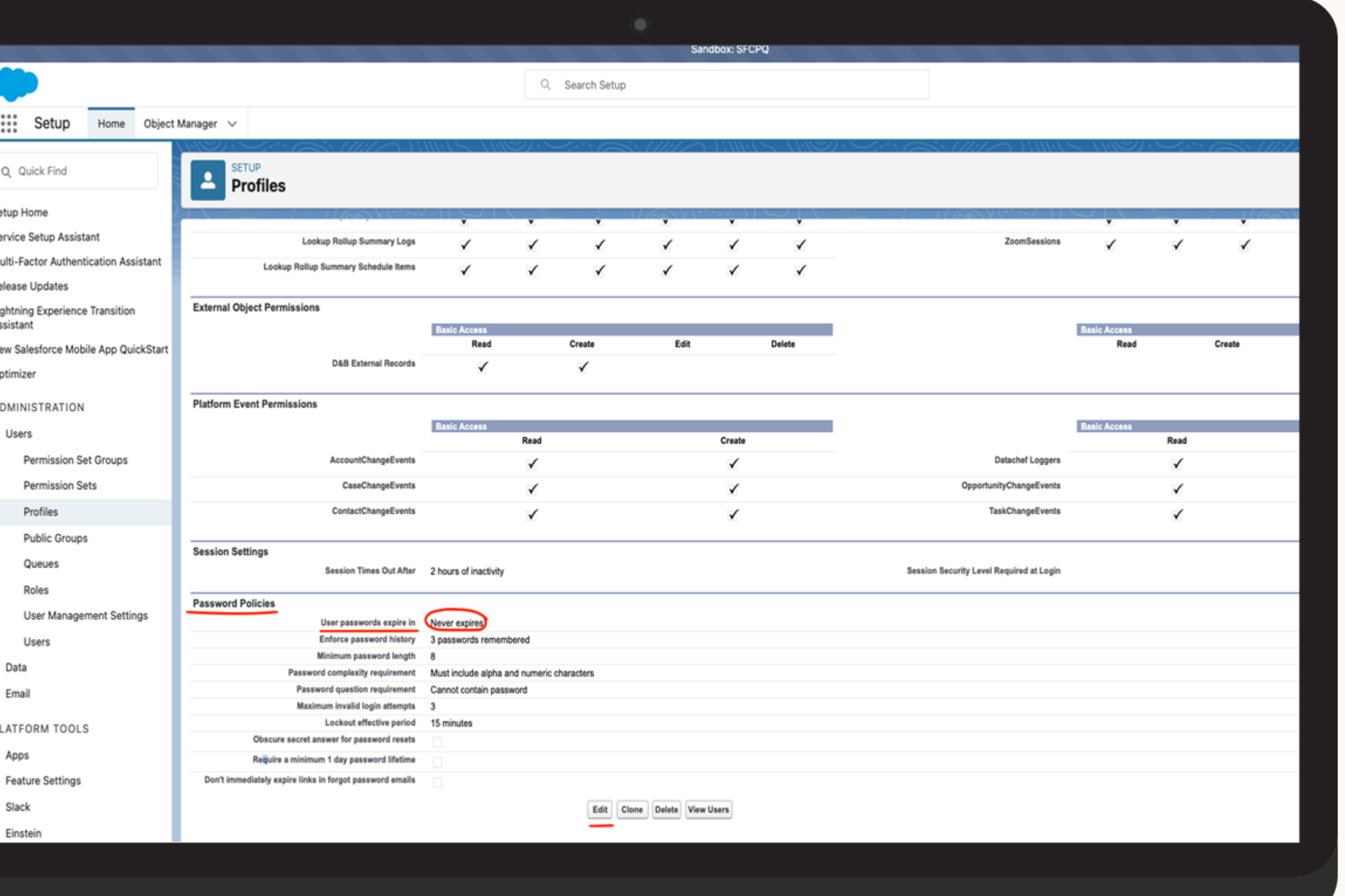

- 1. Cliquez sur l'avatar en haut à droite
- 2. Dans le module de gauche, "My Personal Information" → "Advanced User Details" (Mes informations personnelles → Informations avancées sur l'utilisateur)
- 3. Cliquez sur le lien "Profile" (Profil)
- 4. Recherchez **Password Policies**(Politiques de mot de passe) →

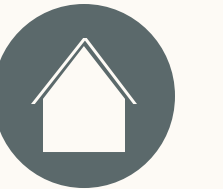

- 1. Dans Setup (Configuration), saisissez My Domain (Mon domaine) dans le champ Quick Find (Recherche rapide) et sélectionnez My Domain (Mon domaine).
- 2. Sous "My Domain Details" (Informations sur mon domaine), copiez-collez la valeur "Current My Domain URL" (URL de mon domaine actuel) Ex : *https://mycompany.my.salesforce.com*

FAQ

Ressources

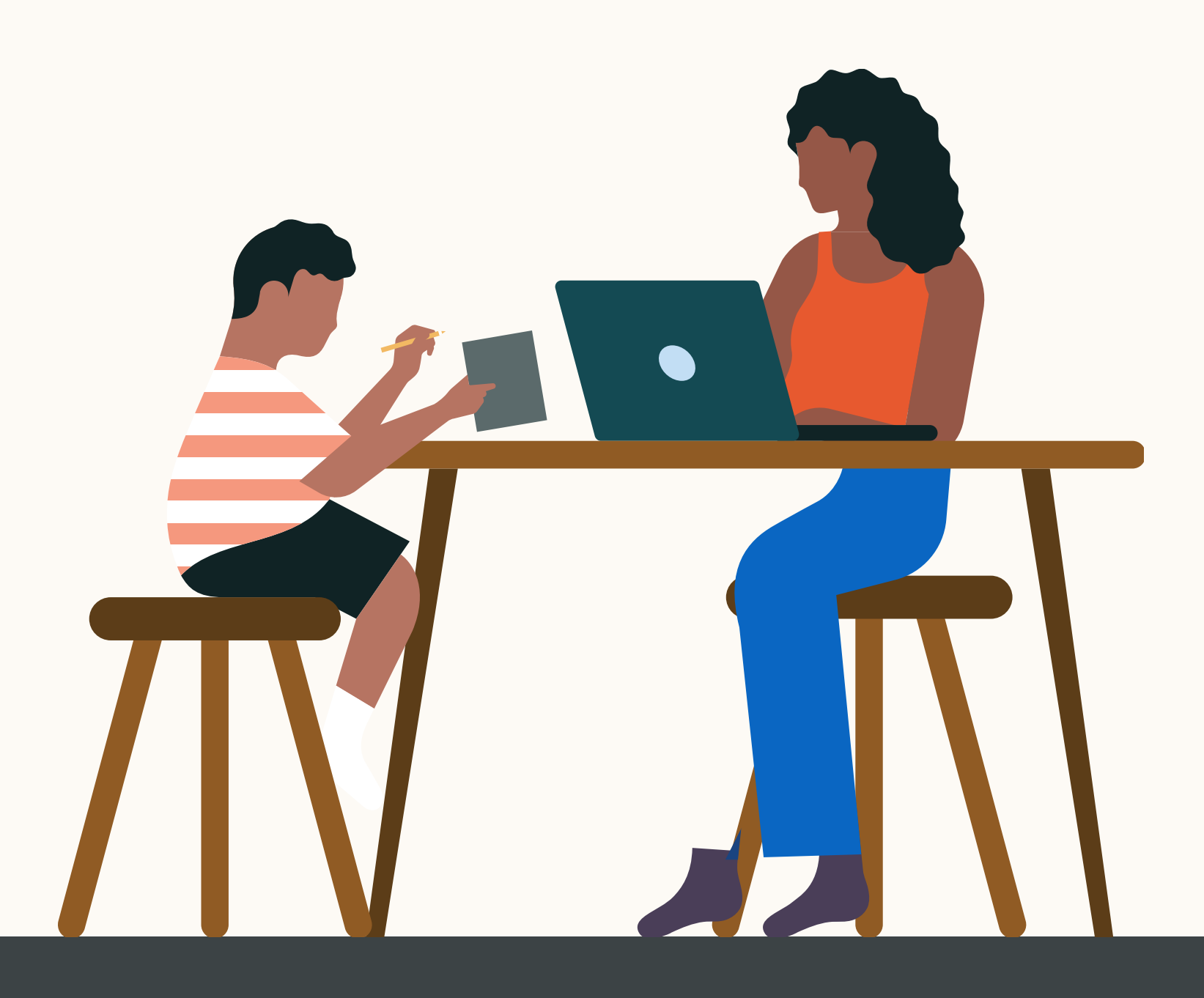

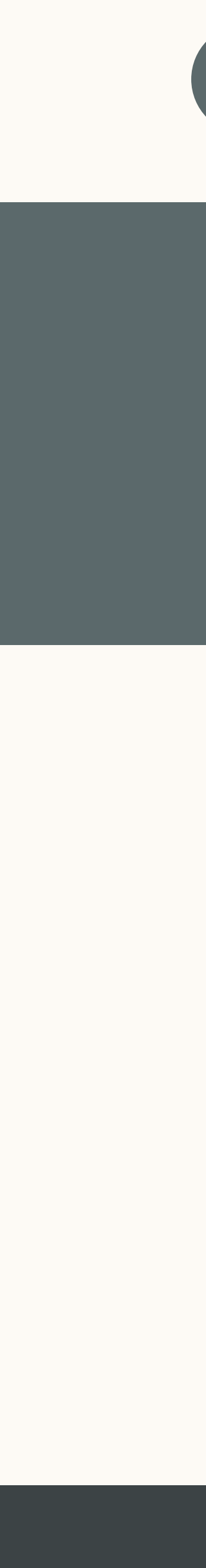

### Comment trouver et modifier mon domaine ?